# HomeServer/FacilityServer Change Log v4.7.0

Stand 28.05.2018

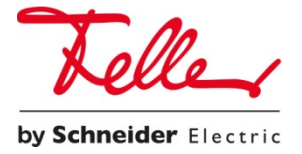

# Systemvoraussetzungen

Betriebssystem: Windows XP, Windows 7, Windows 8, Windows 10 Freier Festplattenspeicher: mindestens 1 GB Arbeitsspeicher (RAM): mindestens 2 GB Software-Plattform: mindestens Microsoft .NET 4.5

# Unterstützte Geräte

Die Experten-Software 4.7.0 ist in Verbindung mit folgenden Endgeräten zu verwenden:

- HomeServer 4
- FacilityServer 4

# Nicht unterstützte Geräte

Die folgenden Gerätegenerationen werden mit der Experten-Software 4.7.0 nicht mehr unterstützt:

- HomeServer 3
- FacilityServer 3
- HomeServer 2

# Update-Hinweise

Die Aktualisierung auf die Firmware 4.7.0 ist nur von folgenden Versionen aus möglich:

- **4.5.0.160913R**
- **4.6.0.170320**

Genauere Hinweise zur Firmware-Aktualisierung finden Sie im Kapitel "Aktualisierung HomeServer".

# Was ist neu im Experten v4.7.0?

#### Transportverschlüsselung

- Verschlüsselte Kommunikation über sämtliche Schnittstellen nach aktuellen Standards, TLS 1.2.
	- QC-Schnittstelle
	- HS Client
	- KO-Gateway
	- Webseiten/IP-Geräte Auswertung
	- Projekt-/Firmware-/Remanentspeicher-Übertragung
	- Portalanmeldung
	- HS-Monitor (HTML-Version)
- Unterstützung von TLS v1.2 (und TLS v1.0 für Control Geräte mit XP)
- Der HomeServer/FacilityServer kann eigene SSL-Zertifikate erstellen.
- Zertifikatsverwaltung für fremderzeugte Zertifikate
- Die Zertifikatsverwaltung ist nicht Teil der Experte-Software, alle Informationen zu den jeweils aktuellen Zertifikaten können über https://HS\_IP/hscert eingesehen werden. Diese URL wird auch verwendet, um Zertifikate vom HS/FS generieren zu lassen und/oder um Zertifikate auf den HS/FS hochzuladen.
- Die Einstellungen für diese IP-Ports finden Sie im Experte unter *Stammdaten -> Projekt -> Projekteinstellungen -> Netzwerk -> Sicherheit*.
- Nähere Informationen hierzu finden Sie in der Hilfe des Experte unter "**Zertifikate verwalten**" und "**Sicherheit**"

Kompatibilitätstabelle

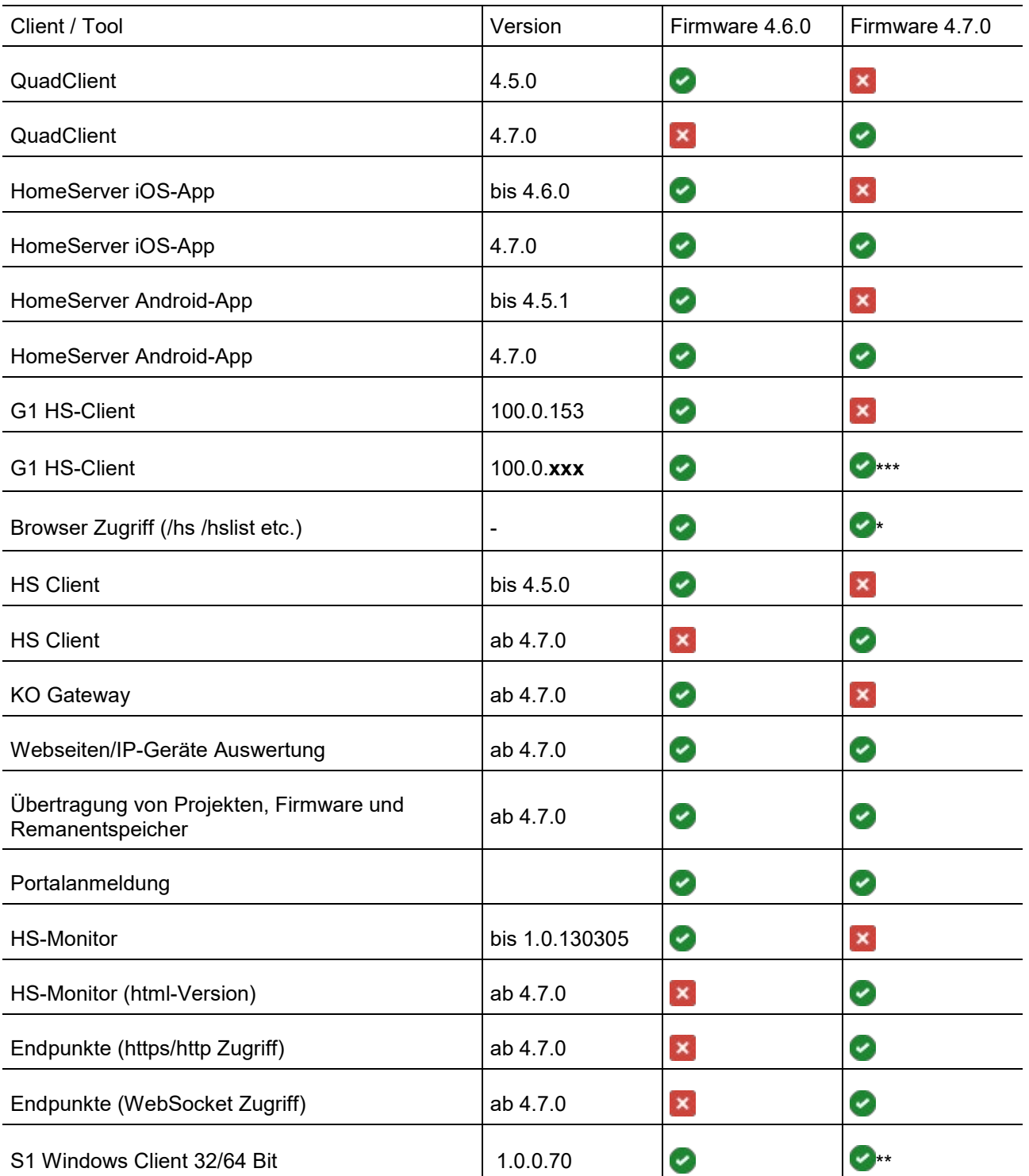

\*\*\* Diese Version befindet sich noch in der Umsetzung, ein Liefertermin kann daher zurzeit noch nicht benannt werden. (Stand 16.07.2018)

\*\* Zugriff nur mittels http (Aktivierung unter Projekteinstellungen/Sicherheit)

\* ja, allerdings muss dafür das verwendete Betriebssystem und der verwendete Browser das vom HomeServer/FacilityServer verwendete Zertifikat akzeptieren. Dazu gibt es verschiedene Möglichkeiten, diese sind im Kapitel "Zertifikatsmanagement" und in der nachfolgenden Tabelle beschrieben.

Hinweise für den Aufruf von HTTPS HomeServer/FacilityServer-Seiten via Browser ab der Version 4.7.0

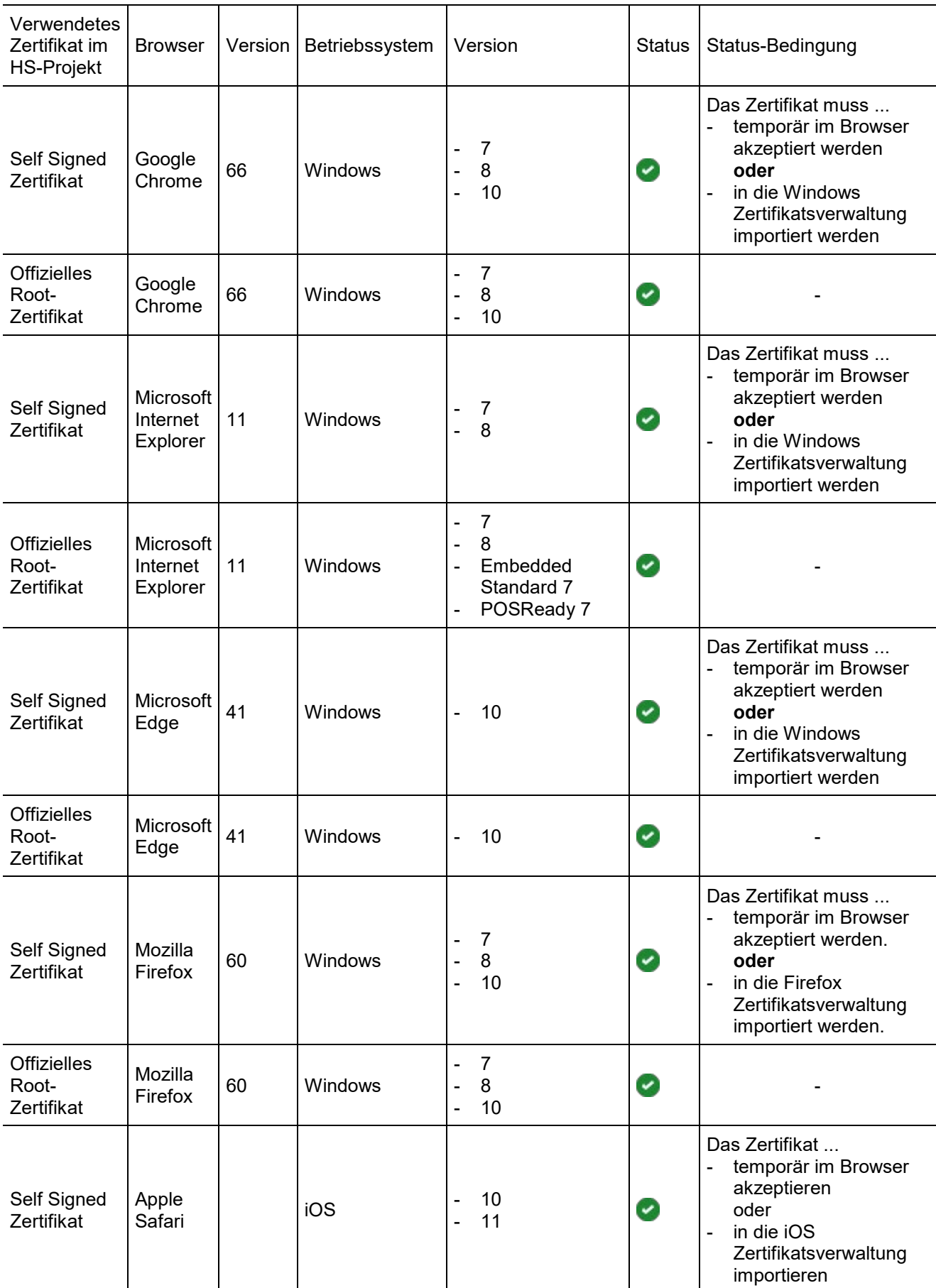

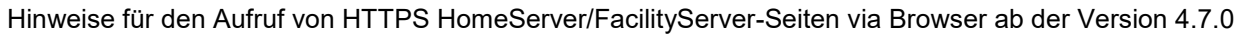

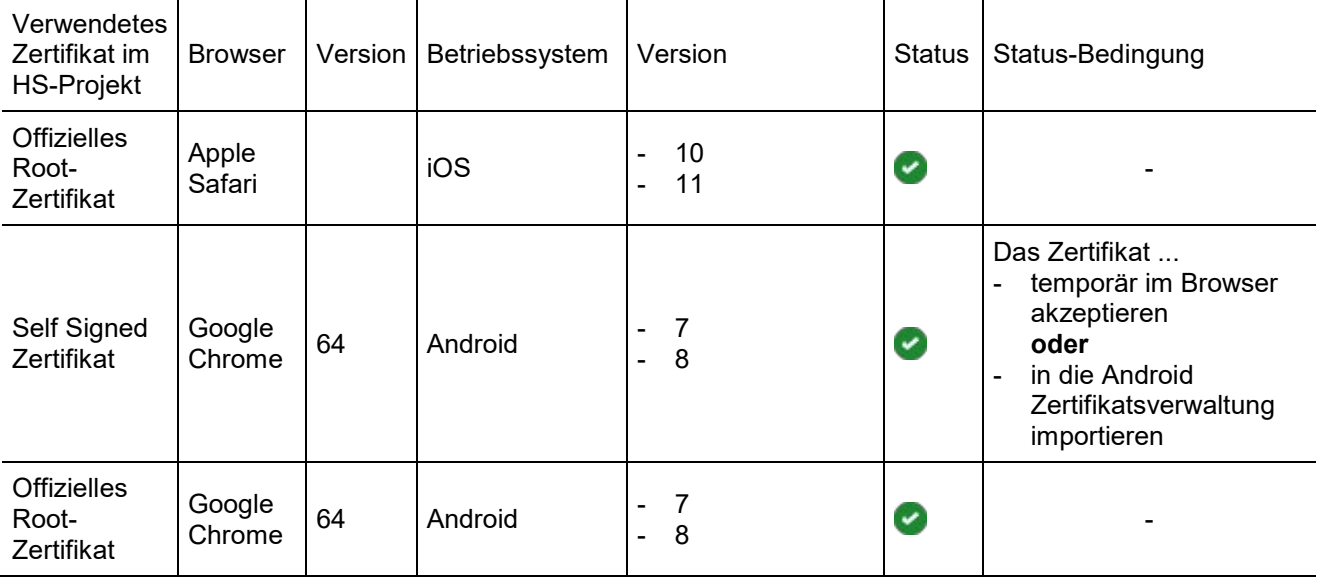

#### HTML-basierter HS Monitor

Der HS Monitor wurde grundlegend überarbeitet und steht ab dieser Version als HTML Variante im Browser zur Verfügung.

Der HS-Monitor wird im Browser unter der folgenden URL aufgerufen:

HTTPS://HS\_IP/opt/hsmonitor/index.html oder

HTTPs://HS\_IP/opt/hsmonitor/index.html#key=[Schlüssel]

Beim Start des HS-Monitor erscheint die Login Maske. Hier kann der im Experte-Projekt definierte Schlüssel für die KO-Gateway Datenverbindung angegeben werden.

Nähere Informationen hierzu finden Sie in der Hilfe des Experte unter "**HS-Monitor - Anwendung und Bedienung**"

### Syslog-Protokollfunktion

Syslog ist ein Standard zur Übermittlung von Log-Meldungen in einem IP-Rechnernetz.

Die vom HS/FS erzeugten System-Meldungen können per Syslog-Protokoll an Gegenstellen übertragen werden.

Die letzten 100 eingegangenen Meldungen werden auf der Debug-Seite unter der Rubrik Syslog angezeigt.

Nähere Informationen hierzu finden Sie in der Hilfe des Experte unter "**Syslog**"

#### Neue HTML-Hilfe in der Experten-Software

Die Experten Hilfe wurde komplett auf HTML umgestellt. Alle Dokumente die vorher über die Windows-Hilfe, PDF oder HTML aufrufbar waren, liegen nun in HTML vor.

Die HTML-Seiten können mit beliebigen Browser aufgerufen werden.

Hinweis: Nur die QC-Hilfe liegt nach wie vor in PDF vor.

#### URL-Endpoints

Die URL-Endpoints bieten neue Möglichkeiten zur Realisierung von freien Visualisierungen. Dazu wurden nahezu alle HS-Objekte um die Funktion URL-Endpoint erweitert. Wodurch alle diese HS-Objekte direkt per HTTPS oder WebSocket von außen angesprochen werden können. Das ermöglicht mehr Gestaltungsfreiheit für freie Visualisierungen durch die Einsatzmöglichkeit neuester Browser-Technologien: HTML5, JavaScript. Darüber hinaus können diese Visualisierungen außerhalb vom Experte in modernen Webentwicklungstools realisiert werden.

HomeServer-Objekte (wie z.B. Kommunikations-Objekte, Szenen, Sequenzen, u.a., siehe Dokumentation) können über eine URL per HTTPS-Aufruf abgerufen bzw. verändert werden. Als Alternative zum Zugriff über HTTPS stehen die HS-Objekte ebenfalls über eine Verbindung per WebSocket (WS) zur Verfügung.

Nähere Informationen hierzu finden Sie in der Hilfe des Experte unter "**URL-Endpoints**", sowie im Feller Downloadbereich unter

[http://www.hs-help.net/hshelp/feller/other\\_documentation/Schnittstelleninformationen.zip](http://www.hs-help.net/hshelp/gira/other_documentation/Schnittstelleninformationen.zip)

#### HSL 2.0: Neue Logikbaustein SDK

Ab Firmware 4.7 gibt es einen weiteren Ansatz zur Entwicklung von Logikbausteinen mit zum Teil erweiterten Möglichkeiten.

Zur Entwicklung werden einige Tools zur Verfügung gestellt. Außerdem gibt es neben einer ausführlichen Dokumentation zur Erstellung und zur Funktionsweise dieser Bausteine ein Step-by-Step "How-To" zur Einrichtung einer eigenen Entwicklungsumgebung.

Nähere Informationen hierzu finden Sie in der Hilfe des Experte unter "**Logikbaustein SDK**", sowie im Feller Downloadbereich unter [http://www.hs](http://www.hs-help.net/hshelp/gira/other_documentation/Schnittstelleninformationen.zip)[help.net/hshelp/feller/other\\_documentation/Schnittstelleninformationen.zip](http://www.hs-help.net/hshelp/gira/other_documentation/Schnittstelleninformationen.zip)

#### Freie Visualisierung: Neue Designs

Unter den Projekteinstellungen Oberfläche/Designs finden sich zwei neue Vollbild Visu Designs:

- Design 1024x600 Vollbild (für Control 9 Client 2)
- Design 1920x1080 Vollbild (für Displays mit Full HD Auflösung)

# Behobene Fehler im Experte V4.7.0

- Behoben: Logikbaustein Telegrammverzögerung Hilfe angepasst.
- Behoben: aus Experte 4.3.0 Internes KO "Speicherplatz belegt" wird vom HomeServer/FacilityServer nicht beschrieben.

# Was ist neu im QuadClient / QuadConfig V4.7.0?

#### Transportverschlüsselung

- Verschlüsselte Kommunikation zwischen QuadClient und HomeServer/FacilityServer nach aktuellen Standards, TLS 1.2.
- Siehe auch Hilfe-Dokumentationen.

#### QuadClient Starter

- Der QC-Starter ist eine neue Windows-Anwendung welche auf dem Client Gerät, z.B. PC, Control 19 Client 2, installiert wird.
- Der QC-Starter baut die Verbindung zum HomeServer/FacilityServer auf und lädt anschließend automatisch die QuadClient Anwendung vom Server herunter sollte dieser noch nicht auf dem Clientgerät installiert sein.
- Nach einer einmaligen Installation des QuadClient Starter müssen bei zukünftigen HS/FS Updates an den Endgeräten, wie z. B. Control 19 Client 2 oder Control 9 Client 2, keine manuellen QuadClient-Updates mehr durchgeführt werden, da der QuadClient Starter wird immer automatisch die jeweils aktuelle Version des QuadClients vom HomeServer herunterlädt und installiert.
- Für einen schnellen und einfachen Zugriff auf die gewünschten HS/FS können im QuadClient-Starter bis zu 20 HS/FS-Profile angelegt werden. Die Anzahl der Profile ist theoretisch nicht begrenzt, es wird jedoch nur die Mindestanzahl von 20 Stück zugesichert.
- Funktionen:
	- HS/FS Profile anlegen / löschen
		- **•** Profilname
		- **IP/URL**
		- Port
		- QuadClient starten / downloaden
	- Standard-Profil definieren
	- Kiosk-Modus
		- aktivieren / deaktivieren
		- Kiosk-Pin
		- **•** Pin-Schutz verwenden
	- Direktaufruf des QuadClient Config Editors
	- Der QC-Starter kann ab der Experte Version 4.7.0 verwendet werden.
	- Siehe auch Hilfe-Dokumentationen.

#### Berechtigungen für Benutzer:

Es gibt nun vier mögliche Berechtigungen zwischen denen je Benutzer gewählt werden kann. Die Berechtigungen ermöglichen es, gezielter festzulegen welche System-Funktionen ein Benutzer innerhalb des QuadClient beeinflussen kann.

Die Berechtigungen lauten Gast-Benutzer, Gruppen-Mitglied, Gruppen-Verwalter und System-Verwalter. Ein Projekt muss mindestens einen System-Verwalter enthalten. Bei einer Übernahme von Bestandsprojekten muss mindestens ein Benutzer zum System-Verwalter erklärt werden. Die Berechtigung "System-Benutzer" wird durch "Gruppen-Verwalter" ersetzt. Dadurch entfällt bei der erstmaligen Anmeldung am QuadClient auch die Eingabe des System-Benutzer Passwortes.

Neugestaltung der System-Seite: Abhängig vom angemeldeten Benutzer und seiner Berechtigung werden die verfügbaren Konfigurationen angeboten.

• Siehe auch Hilfe-Dokumentationen.

#### Benutzerwechsel / Benutzerabmeldung

- Ein Benutzerwechsel kann ab der Version 4.7.0 zur Laufzeit direkt im QuadClient durchgeführt werden. Es ist kein Neustart des QuadClient mehr erforderlich. Hierzu gibt es ab dieser Version in den Systemeinstellungen des QuadClient die Option "Benutzerliste", dort kann der genwünschte Benutzer ausgewählt werden.
- Darüber hinaus kann ein Benutzerwechsel / Benutzerabmeldung auch durch ein Kommunikationsobjekt ausgelöst werden. Dazu erhält jeder Benutzer eine feste ID, die dann über das Kommunikationsobjekt anwählbar ist.
- Das Kommunikationsobjekt für den Benutzerwechsel / Benutzerabmeldung muss dazu dem gewünschten Endgeräte-Profil zugewiesen werden.
- Es ist ebenfalls möglich zu definieren was passieren soll, wenn für eine gewisse Zeit das Client Gerät nicht bedient wurde. In diesem Fall kann automatisch ein Benutzerwechsel, z.B. auf den Gast-Benutzer oder eine Benutzerabmeldung durchgeführt werden.
- Siehe auch Hilfe-Dokumentationen.

#### Benutzer Passwort speichern

- Der Projektant kann im QuadConfig festlegen ob der Benutzer sein Passwort im QuadClient speichern darf.
- Für Benutzer mit der Berechtigung Gast-Benutzer besteht diese Option nicht, hier
- Siehe auch Hilfe-Dokumentationen.

#### Endgeräte innerhalb eines Projektes verorten

- Endgeräte / Client Geräte auf denen ein QuadClient ausgeführt wird können nun präzise im Gebäude verortet werden.
- Das bedeutet im QuadConfig können Endgeräte-Profile angelegt werden.
- Jedem Endgeräte-Profil können weitere Informationen zugewiesen werden u.a.
	- Bezeichnung
	- Gerätetyp
	- MAC-Adresse
	- Kommunikationsobjekt für die Innentemperatur
	- Kommunikationsobjekt für den Benutzerwechsel
	- Tastenbelegung für die Benutzerschnellwahl
	- Türkommunikation halten / nicht halten
- Die Zuordnung zwischen Client-Gerät und Endgeräte-Profil kann sowohl im QuadConfig wie auch im QuadClient direkt durchgeführt werden.
- Siehe auch Hilfe-Dokumentationen.

#### Konfigurierbare Tastenbelegung/Funktionstasten

- Die vier Tasten in der unteren Navigationsleiste des QuadClient lassen sich nun frei konfigurieren.
- Die Konfiguration der Tasten wird direkt im QuadClient durchgeführt.
- Um diese Konfiguration im QuadClient vornehmen zu können benötigt ein Benutzer eine der folgenden Berechtigungen:
	- Gruppen-Verwalter
	- System-Verwalter
- Hierzu kann zwischen folgenden Funktionen gewählt werden:
	- Favoriten
	- **MyTouch**
	- **Direktfunktion**
	- Notiz
	- Benutzerwechsel
	- Browser
	- nicht belegt
- Siehe auch Hilfe-Dokumentationen.

#### Symbol-Auswahl Dialog im QuadConfig

- Für eine einfache und schnelle Auswahl des richten Symbols wurde der Symbol-Auswahl Dialog um folgende Funktionen erweitert:
	- Ansichten: Auswahl verschiedener Ansichten der Symbolvorschau
	- Kategorien: Thematische Gruppierung der Symbole in Kategorien
	- Unterkategorie: Thematische Gruppierung der Symbole in Unterkategorien
	- Filter: Direkte Schlagwortsuche in der Symbolvorschau
	- Fenstergröße: Größe des Dialog-Fensters variable änderbar
- Symbolvorschau im Eigenschaften-Bereich der Funktionsvorlagen und Menükacheln.
- Siehe auch Hilfe-Dokumentationen.

### QuadClient Config Editor

- Für eine einfache und schnelle Auswahl des richten Designs wurden die Design-Einstellungen um vordefinierte Anzeigeprofile erweitert für sämtliche Control Geräte, wodurch der Parametrierungsaufwand reduziert wird.
	- **Individuell**
	- Control 19 Client 1
	- Control 19 Client 2
	- Control 9 Client 1
	- Control 9 Client 2
	- Control 9 Client 1 (Hochformat)
	- Control 9 Client 2 (Hochformat)

#### Projekt-Cache

• Projektdaten werden im System über die Lebenszeit des Projekts vorgehalten, so dass ein schnellerer Start des QuadClient bei unverändertem Projekt möglich ist, insbesondere bei Fernverbindungen über Port-Weiterleitungen.

#### Plugins

- Die neue QC-Version basiert auf .NET 4.5.
- Werden Plugins verwendet, die nicht zum Standard-Lieferumfang gehören (z. B. AppShop oder 3rd Party Plugins), ist ein Update der Plugins erforderlich. Am einfachsten ist es, wenn die aktualisierten Plugins (hsp-Datei) direkt *nach Abschluss* der Installation des *HS-Experte* und vor dem Projektimport in einen Ordner "migration" kopiert werden. (Vollständiger Pfad: %Public%\Documents\feller\HS+FS Experte 4.7.0\quad\plugins\migration\)
- Hinweis für 3rd Party Entwickler: Weitere Informationen finden Sie im Entwicklerforum unter: [http://www.entwicklerforum.feller.de](http://www.entwicklerforum.gira.de/)

# Behobene Fehler im QuadClient / QuadConfig V4.7.0

- Behoben: aus QuadClient 4.5.0 Die Sortierung der Gebäudestruktur wird nicht übernommen.
- Behoben: aus QuadClient 4.5.0 Bei Auswahl von Design 2 ist kein Plugin-Aufruf über den Menü-Button möglich. Ein-Quadranten-Ansicht.
- Behoben: aus QuadClient 4.5.0 Rechtschreibfehler unter Funktionsvorlage Szene.
- Behoben: aus QuadClient 4.4.0 Beim Duplizieren von Funktionsvorlagen ändern sich auch die Einstellungen in der Original-Funktionsvorlage.
- Behoben: aus QuadClient 4.4.0 Bei der Verwendung von MyTouch bei separaten Benutzergruppen werden falsche Schaltflächen anderer Benutzer dargestellt.
- Behoben: aus QuadClient 4.4.0 Übersetzungsfehler in der Zeitschaltuhr von Funktionsvorlage 1-118.
- Behoben: aus QuadClient 4.4.0 Wird in der Zeitschaltuhr ein jährlich wiederkehrendes Datum unter Angabe von \*\* für das Jahr ausgewählt, dann wird das Datum in der Übersicht der Schaltzeiten nicht angezeigt.
- Behoben: aus QuadClient 4.4.0 Fenster Auf/Zu Statusicons können in der Funktionsvorlage Schalten plus 1-101 verwendet werden.

# Hilfe-Dokumentationen

# Firmware-Aktualisierung

# Aktualisierung und Einstellungen HomeServer v4.7.0

#### Firmware hochladen

Bevor ein Projekt mit dem Experten v4.7.0 übertragen werden kann, muss die Firmware aktualisiert werden. In der v4.7.0 gibt es einen neuen Übertragungsdialog.

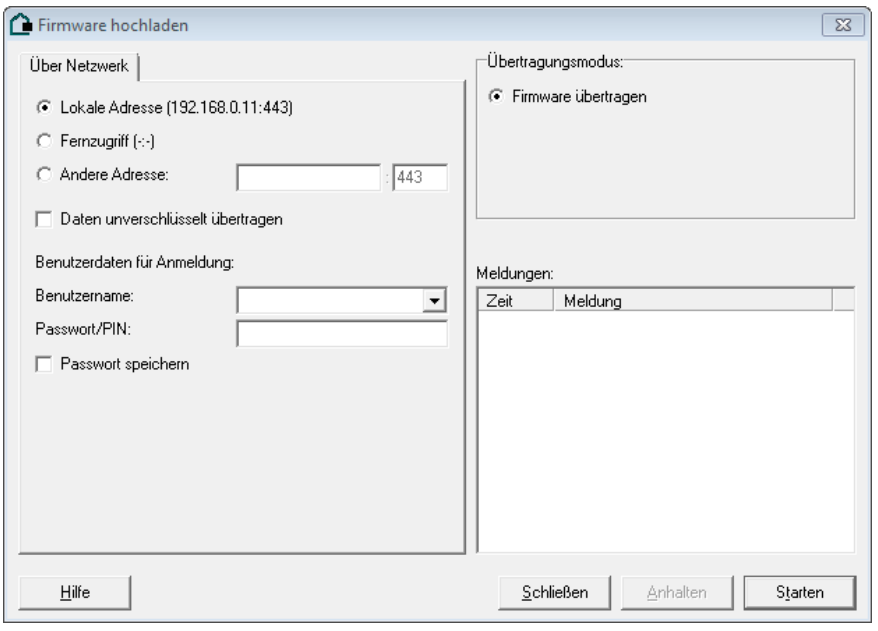

Hierbei gibt es folgendes zu beachten:

Sichern Sie Ihre Remanentdaten, damit Sie im Falle eines fehlgeschlagenen Updates diese wieder nutzen können.

#### **Eine Firmware-Übertragung kann nur auf HomeServern erfolgen, auf denen mindestens die Version 4.5.0.160913R oder 4.6.0.170320 installiert ist.**

Bitte achten Sie darauf, dass bei einer Version 4.5.0 ein "R" hinter der Versionsbezeichnung steht. Das '"R" bedeutet, dass der "Recovery-Vorgang" erfolgreich durchgeführt worden ist. Der Recovery-Vorgang formatiert die Firmware-Partition einmal neu, sodass eine erneute Firmware-Übertragung via Netzwerk nicht fehlschlägt. Der Recovery-Vorgang ist in den Experten Versionen 4.1.0, 4.2.0, 4.2.1, 4.3.0, 4.4.0 und 4.5.0 implementiert.

Falls Sie eine Version 4.5.0.160913 auf Ihrem HomeServer haben, also ohne Recovery-Kennzeichnung, dann müssen Sie mit dem Experten v4.5.0 einmalig eine erneute Firmware-Übertragung über Netzwerk vornehmen. Danach zeigt sich die Firmware mit Recovery Kennzeichnung.

Ist bereits die Firmware 4.6.0 auf dem HomeServer installiert, dann kann die Firmware 4.7.0 direkt über Netzwerk aufgespielt werden. Gilt ab HomeServer Indexstand 21 und FacilityServer Indexstand 17. Die Übertragung muss auf dem momentan aktiven Port erfolgen. Das heißt, wenn der HomeServer aktuell mit der v4.5.0 läuft und auf Port 80 (http) kommuniziert, dann muss die Firmware 4.7.0 auf den Port 80 (http) übertragen werden.

Ist die Firmware 4.7.0 erfolgreich übertragen worden, wird der Port 443 (https) aktiviert. Der http-Port bleibt bis zur ersten Projektübertragung ebenfalls aktiv.

Beide Ports können mit einer Projektübertragung aus der 4.7.0 geändert werden. Der http-Port kann dabei auch aktiviert/deaktiviert werden (siehe Projekteinstellungen/Sicherheit).

**Nachdem die Firmware 4.7.0 übertragen wurde, kann eine kleinere Version nicht mehr über Netzwerk übertragen werden. (siehe Downgrade)**

#### Aktualisierung über Router

Bei einer Firmware-/Projektaktualisierung aus der Ferne über einen Router ist der Weiterleitungsport (Portforwarding) zu beachten. D. h. durch die Deaktivierung des unverschlüsselten Ports (http) und Aktivierung des verschlüsselten Ports (https) kann es passieren, dass der HomeServer über den Weiterleitungsport nicht mehr erreichbar ist.

**In solchen Fällen ist vor dem Firmware/Projekt-Update sicherzustellen, dass ein Zugriff auf den Router möglich ist, um den Weiterleitungsport umkonfigurieren zu können.**

#### Projekt übertragen

In der Version 4.7.0 gibt es einen neuen Übertragungsdialog.

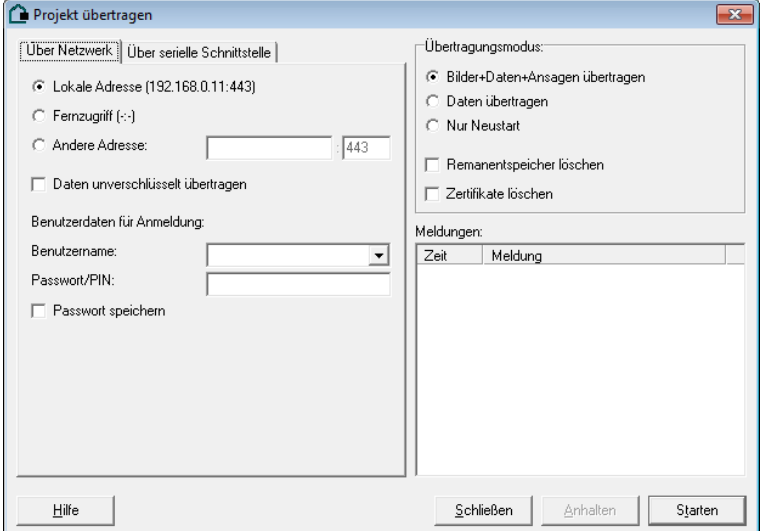

Hierbei gibt es folgendes zu beachten:

- Die Übertragung erfolgt standardmäßig Verschlüsselt (TLS).
- Über die Aktivierung "Daten unverschlüsselt übertragen" kann ein Projekt auch ohne TLS übertragen werden. Dazu muss der unverschlüsselte Port aktiv sein. (siehe Projekteinstellungen/Sicherheit)
- Eine vorherige Ermittlung der Übertragungsdauer ist nicht mehr möglich. Solange eine Übertragung stattfindet pulsiert der Fortschrittsbalken.

#### Downgrade

Ein Downgrade auf eine kleinere Version als 4.7.0 kann nur mittels serieller Übertragung (RS232) erfolgen. Dazu gibt es folgendes zu beachten:

- Benutzen Sie zum Downgrade das serielle Firmware-Übertragungstool aus dem Experten 4.5.0 C:\Program Files\feller\HS+FS\HS+FS Experte 4.5\firmware\fwupdate.exe
	- Wählen Sie für HomeServer Indexstände <21 und FacilityServer Indexstände <17 die Firmware v4.5.0
		- aus dem HS4 Firmware Ordner.
	- Wählen Sie für HomeServer Indexstände >=21 und FacilityServer Indexstände >=17 die Firmware v4.6.0,

diese finden Sie im Feller Downloadbereich auf der Feller Homepage.

• **Nach dem Übertragen der Firmware startet der HomeServer mit keinem aktivem Port. Es muss zwingend noch ein Projekt seriell übertragen werden.** Falls Ihr Projekt sehr groß ist und somit einen langen Zeitraum bei der Übertragung einnehmen wird, übertragen Sie "nur Daten". Anschließend können Sie das gewünschte Projekt wieder mit "Bilder, Daten und Ansagen" über Netzwerk

übertragen.

• Übertragen Sie die gesicherten Remanentdaten.

#### **Hinweis: Downgrade**

Das serielle Up- und Downgrade mittels RS232 Übertragung wurde im Prüflabor getestet mit

- − Windows Surface
- − Microsoft Windows 10 Professional
- − USB-Seriell Adapter (Hersteller IGEL)

# Projekteinstellungen

#### **Netzwerk**

In den Projekteinstellungen gibt es mit Version 4.7.0 eine weitere Seite "Sicherheit". Hier werden die Kommunikationsports eingestellt.

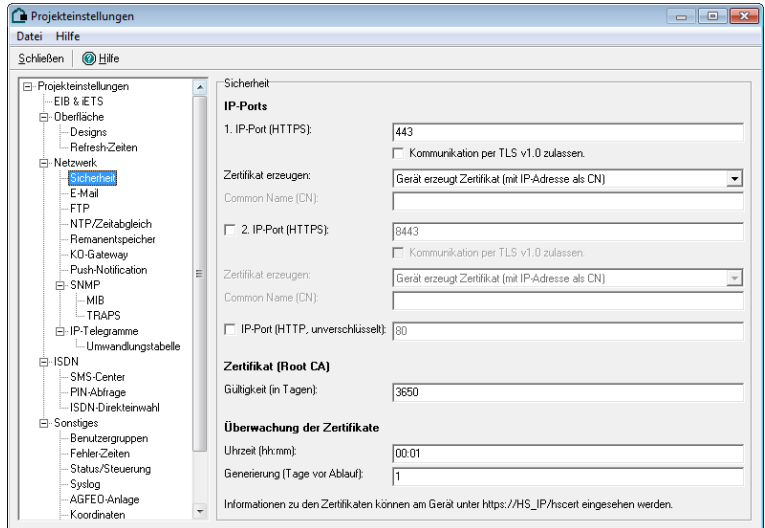

#### **Sicherheit**

#### **IP-Ports**

Folgende Schnittstellen stehen für alle im Folgenden angegebenen Ports der sicheren Kommunikation zur Verfügung:

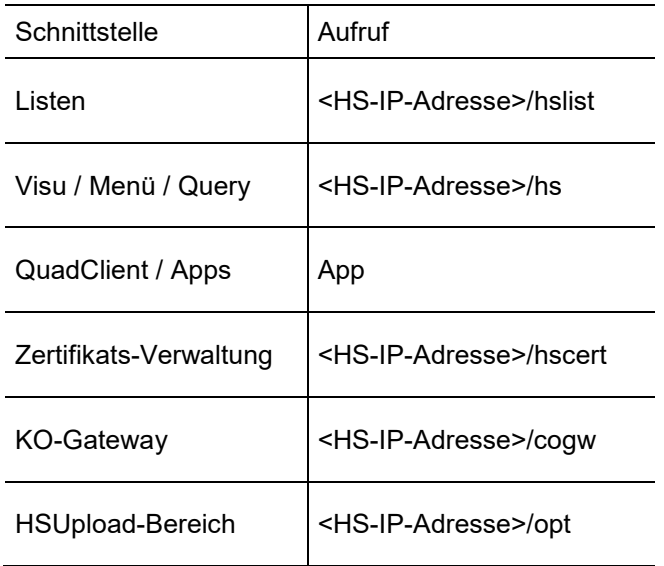

Für die sichere Kommunikation stehen zwei Ports zur Verfügung (1. IP-Port (HTTPS) und 2. IP-Port (HTTPS)). Standardmäßig ist nur der 1. IP-Port (HTTPS) aktiv. Der 2. IP-Port (HTTPS) kann z. B. für eine externe Kommunikation verwendet werden, wenn beim 1. IP-Port (HTTPS) die TLS v1.0 Kommunikation aktiviert worden ist und diese nicht nach außen geöffnet werden soll.

Grundsätzlich funktioniert die sichere Kommunikation des HomeServers über TLS v1.2. Soll jedoch mit einem HomeServer Client (HS-Client oder QuadClient), der auf einem Windows XP System installiert ist, auf den HomeServer zugegriffen werden, muss die Option "Kommunikation per TLS v1.0 zulassen" aktiviert werden, da Betriebssysteme, die auf Windows XP basieren (Windows XP Embedded (Control Client 9), Windows XP POSReady (Control Client 19)) den Standard TLS v1.2 noch nicht unterstützen.

**Hinweis**: Bei Verwendung eines Control 19 Client 2 und/oder Control 9 Client 2 muss die Option **nicht**  aktiviert werden, da auf diesen Control Geräten Windows 7 installiert ist.

Die Einstellung "Zertifikat erzeugen" legt fest, ob sich der HomeServer ein eigenes Zertifikat erstellt oder ob ein Zertifikat über die Seite https://[HS-IP]/hscert auf den HomeServer geladen werden kann. Bei einem eigenen Zertifikat, das sich der HomeServer erstellt, kann noch unterschieden werden, ob sich das Zertifikat auf die IP-Adresse des HomeSevers oder eine spezielle URL bezieht (Common Name (CN) genannt, z. B. "homeserver.fellerdns.com"). Wenn ein "eigenes" Zertifikat verwendet werden kann, ist die dritte Option zu wählen ("Zertifikat auf das Gerät laden"). Dabei ist zu beachten, dass nach Ablauf des Zertifikats wieder ein aktualisiertes hochgeladen werden muss.

#### **Zertifikat**

Die folgenden Erläuterungen gelten für Zertifikate, die vom HomeServer selbst erstellt wurden.

Wird die Firmware eines HomeServers erstmalig auf 4.7.0 gehoben, dann wird automatisch ein Root-Zertifikat (Austeller-Zertifikat) erzeugt. Z. B. wird für einen HomeServer mit der IP-Adresse 192.168.0.11 ein Root-Zertifikat mit dem Common Name (CN) HS-192.168.0.11 erzeugt. Dieses Root-Zertifikat besitzt standardmäßig eine Gültigkeit von 10 Jahren, ab Erstellungsdatum. Jeder HomeServer besitzt ein eigenständiges Root-Zertifikat.

Für jeden aktiven Port wird ein untergeordnetes Zertifikat (Antragsteller-Zertifikat) erstellt, dass eine standardmäßige Gültigkeit von 90 Tagen besitzt. Normaler Weise wird ein HomeServer einen Tag vor Ablauf des untergeordneten Zertifikats automatisch ein neues erstellen, dass wieder 90 Tage gültig ist. Ein Browser wird immer nur das untergeordnete Zertifikat sehen. Durch die kurze Gültigkeit wird sichergestellt, dass ein "geknacktes" Zertifikat nicht lange missbraucht werden kann.

Die vom HomeServer erstellten Zertifikate werden von aktuellen Browsern als nicht vertrauenswürdig eingestuft, da Browser immer nur Zertifikaten vertrauen, die von einer offiziellen CA (Certificate Authority, Zertifizierungsstelle) ausgestellt wurden. Ein offizielles CA kann aber nicht auf eine IP-Adresse ausgestellt werden, sondern nur auf eine URL. Hier muss der URL-Eigentümer der CA nachgewiesen werden.

Siehe auch HomeServer Zertifikat in Windows, iOS und Android importieren.

#### **Zertifikat (Root CA)**

Unter der Einstellung "Zertifikat (Root CA)" kann die Gültigkeit des Root-Zertifikats in Tagen eingestellt werden. Voreingestellt sind 3650 Tage (=10 Jahre).

#### **Überwachung der Zertifikate**

Die Einstellung "Uhrzeit (hh:mm)" definiert die Uhrzeit, bei der im laufenden Betrieb die Gültigkeit des Zertifikats (der Zertifikate, bei Verwendung des 2. IP-Ports (HTTPS)) geprüft wird. Die Standard-Uhrzeit ist 00:30 Uhr.

Der Wert, der bei "Generierung (Tage vor Ablauf)" eingetragen wird, legt fest wieviel Tage vor Ablauf der HomeServer ein neues Zertifikat erzeugt. Voreingestellt ist ein Tag vor Ablauf des bestehenden Zertifikats.

Die Einstellungen "Uhrzeit (hh:mm)" und "Generierung (Tage vor Ablauf)" gelten, sofern aktiviert, für beide Zertifikate.

# Zertifikats-Management

#### HomeServer Zertifikat in Windows einbinden

Die folgenden Schritte erklären, wie das HomeServer Zertifikat in die Windows Zertifikatsverwaltung zu integrieren ist. Dadurch umgeht man auf einem Client (Control 9 bzw. Control 19) die Browser-Sicherheitsabfrage. Dies ist z. B. zwingend notwendig um einen URL-Aufruf im QuadClient auf eine freie Visualisierungsseite zu ermöglichen oder eine Ajax-Visualisierung im Browser ohne Sicherheitsabfrage laufen zu lassen.

Werden z. B. die Browser Microsoft Internet Explorer oder Google Chrome benutzt, dann ist der Import in die Windows Zertifikatsverwaltung ausreichend, da diese Browser darauf zurückgreifen. Soll ein Browser auf Mozilla Basis benutzt werden, wie z. B. der Firefox, dann muss das HomeServer Zertifikat zusätzlich in die Browser eigene Zertifikatsverwaltung importiert werden. Schauen Sie hierfür bitte in die Hilfe des jeweiligen Browsers.

Die Anleitung beschreibt die Schritte auf einem Windows 7 System mit Internet Explorer 11, auf anderen Windows Systemen sind die Schritte prinzipiell gleich können sich aber geringfügig unterscheiden.

#### **Hinweis: HomeServer Zertifikate**

Die beschriebenen Schritte müssen nur einmalig auf den Client Geräten durchgeführt werden, da das heruntergeladene Root-Zertifikat eine Gültigkeit von 10 Jahren besitzt.

Die Gültigkeitsdauer der IP-Port Zertifikate ist aus Sicherheitsgründen auf max. 90 Tage limitiert. Sie werden automatisch vom HomeServer neu generiert und haben somit wieder einen gültigen Status.

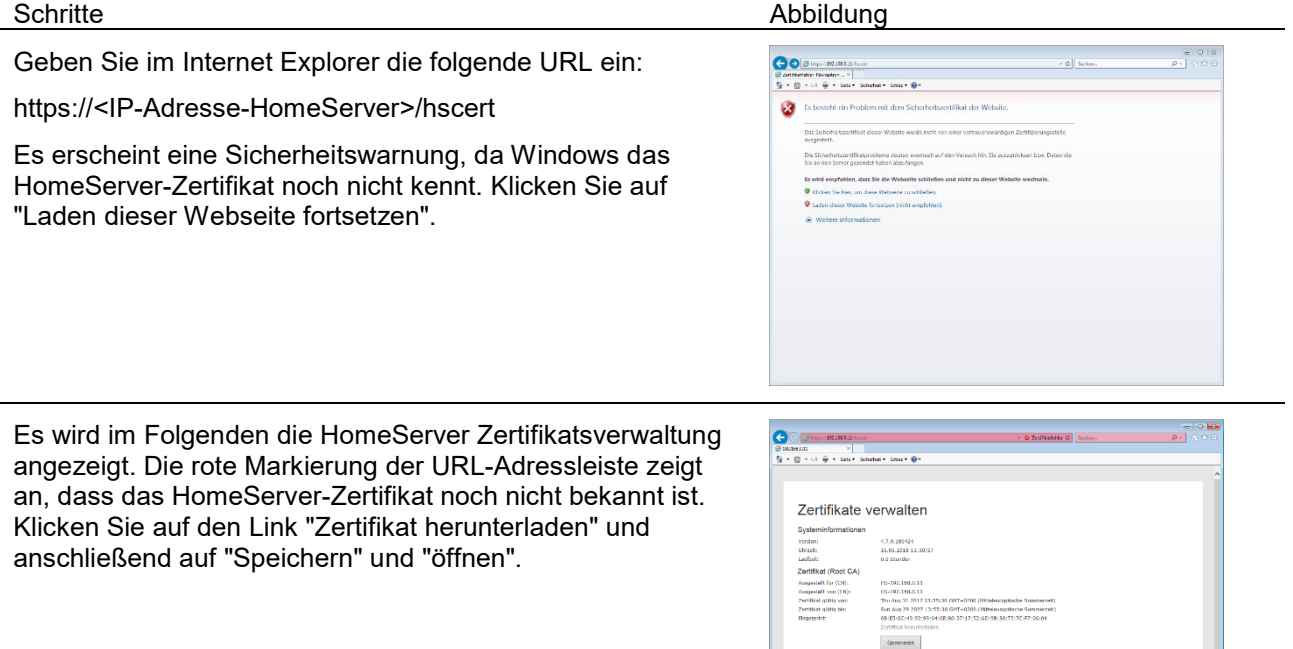

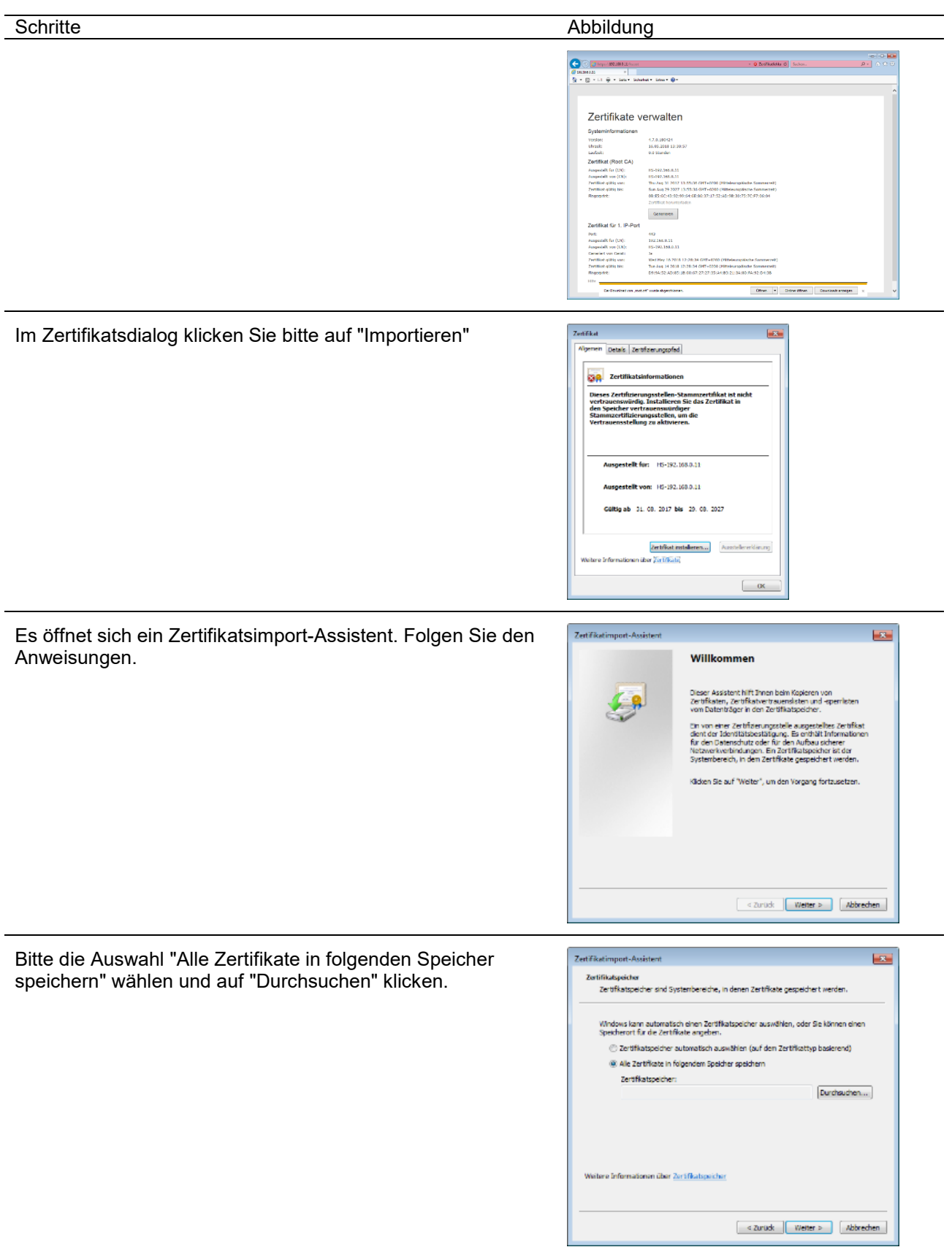

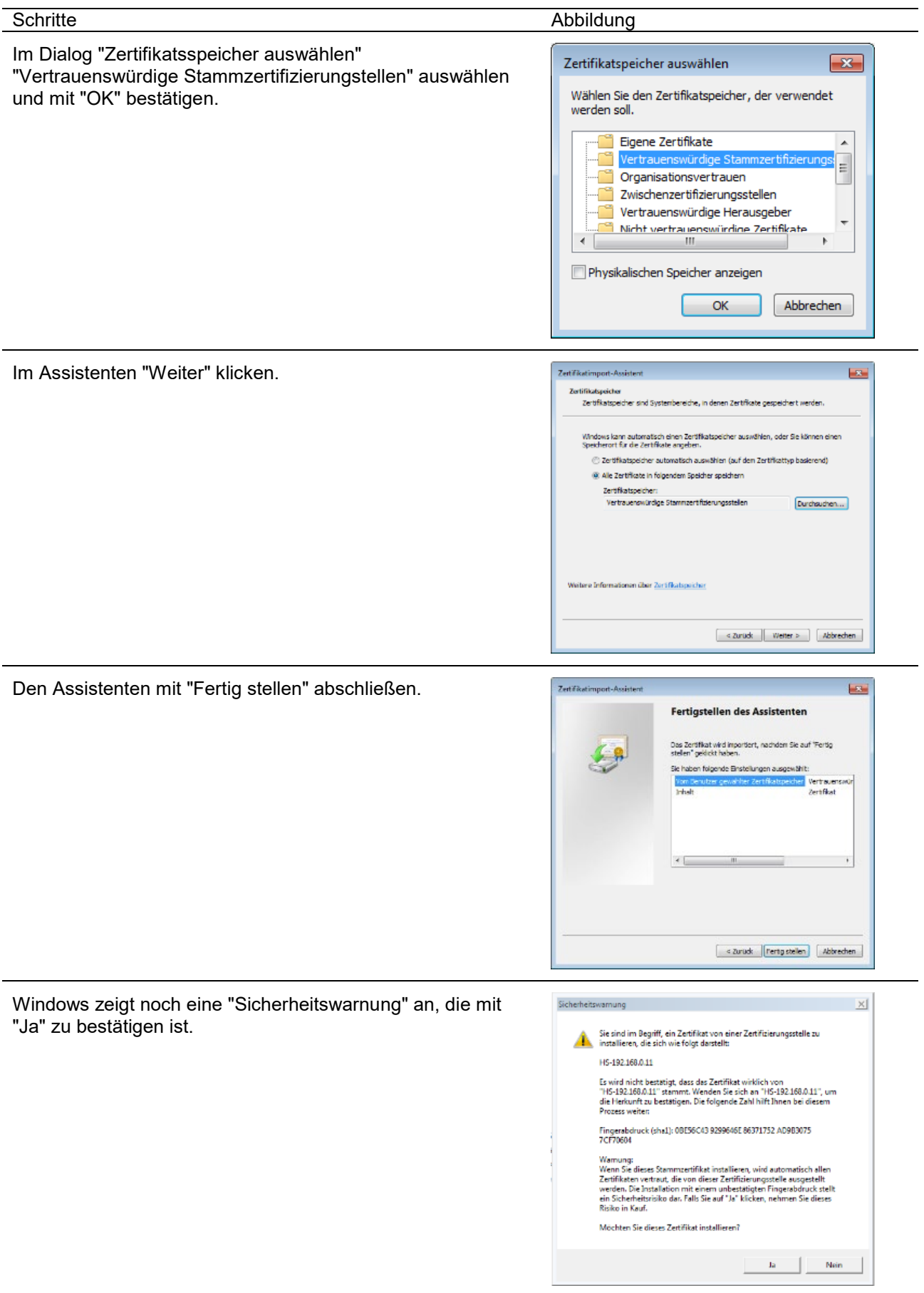

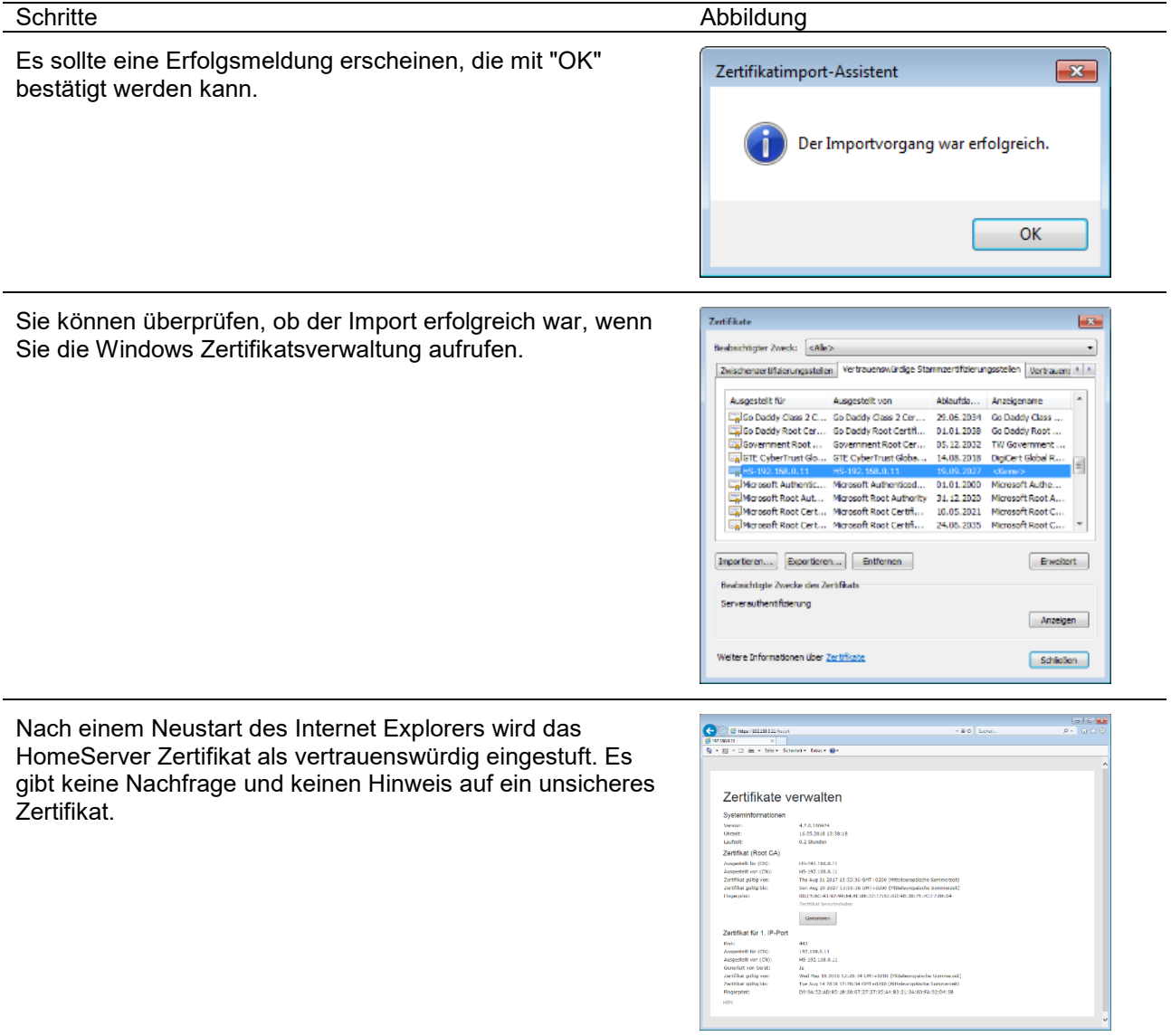

#### HomeServer Zertifikat in iOS einbinden

Die folgenden Schritte erklären, wie das HomeServer Zertifikat in die iOS Zertifikatsverwaltung zu integrieren ist. Dadurch umgeht man die Safari-Sicherheitsabfrage. Das ist zum Beispiel notwendig um eine Ajax-Visualisierung im Safari aufzurufen.

Die Anleitung beschreibt die Schritte auf einem iOS 11.2 System, auf anderen iOS Systemen sind die Schritte prinzipiell gleich können sich aber geringfügig unterscheiden.

#### **Hinweis: HomeServer Zertifikate**

Die beschriebenen Schritte müssen nur einmalig auf Geräten durchgeführt werden, da das heruntergeladene Root-Zertifikat eine Gültigkeit von 10 Jahren besitzt.

Die Gültigkeitsdauer der IP-Port Zertifikate ist aus Sicherheitsgründen auf max. 90 Tage limitiert. Sie werden automatisch vom HomeServer neu generiert und haben somit wieder einen gültigen Status.

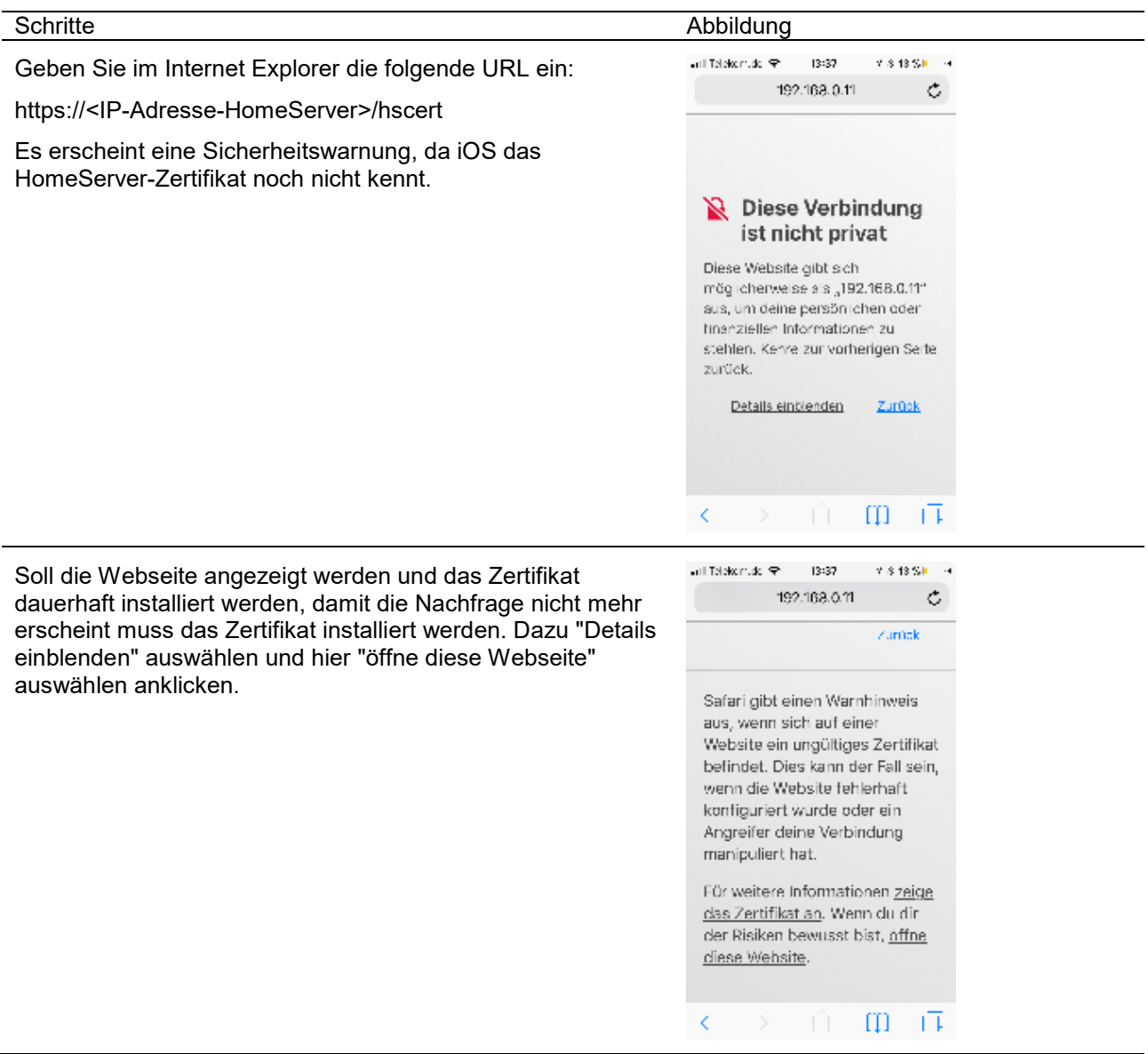

#### Schritte Abbildung ● dollaride → 18:38 **12443** 4 Safari gibt nochmals einen Sicherheitshinweis, hier 192.168.0.11  $\mathbf{C}$ "Webseite öffnen" betätigen. zumak Safari gibt einen Warnhinweis aus, wenn sich auf einer Website ein ungültiges Zertifikat befindet. Dies kann der Fall sein, wenn die Website fehlerhaft konfiguriert wurde oder ein Angreifer deine Verbindung manipuliert hat. Website öffnen

Auf der HomeServer Zertifikatsverwaltungsseite das "Zertifikat herunterladen".

₩ 192.168.0.11  $\mathcal{L}$ ÷ Zertifikate verwalte:  $\begin{array}{lll} \text{2.275.1~F4.25} & \text{9.275.25} \\ \text{7.375.25} & \text{7.375.25} \\ \text{9.4} & \text{7.375.25} \\ \text{9.4} & \text{7.375.25} \\ \text{9.4} & \text{1.375.25} \\ \text{9.4} & \text{1.475.25} \\ \text{9.49} & \text{1.475.25} \\ \text{9.40} & \text{1.475.25} \\ \text{9.41} & \text{1.475.25} \\ \text{9.$ **Sylingers** 15 Mar<br>| 1980<br>| 1980<br>| 1980 | 1980 | 1980 | 1980 | 1980<br>| 1980 | 1980 | 1980 | 1980 | 1980 | 1980 | 1980<br>| 1980 | 1980 | 1980 | 1980 | 1980 | 1980 | 1980 | Ĥ  $\Pi = \overline{\Gamma}$ Κ

Abbrechen

 $\times$  14 %).  $\mathcal{A}$ 

ail Telekomuto (P. 18:38)

Änderungen am Konfigurationsprofil mit "zulassen" bestätigen.

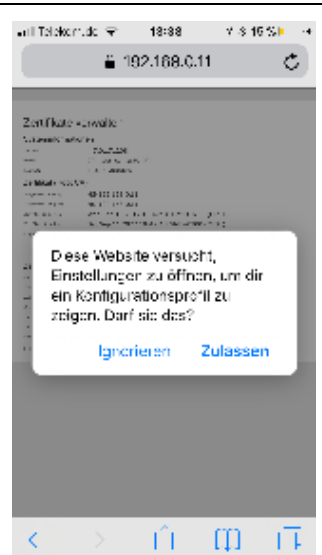

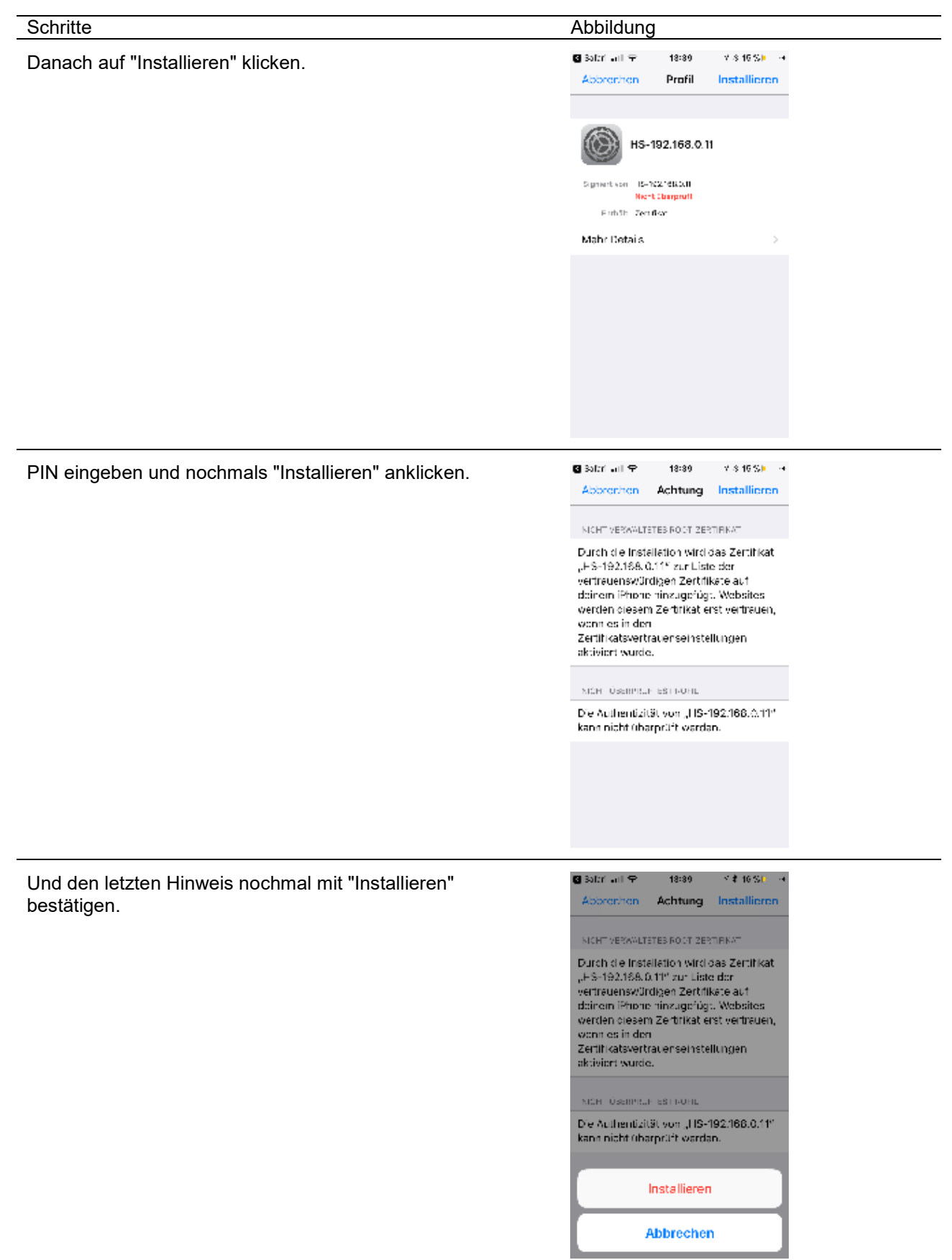

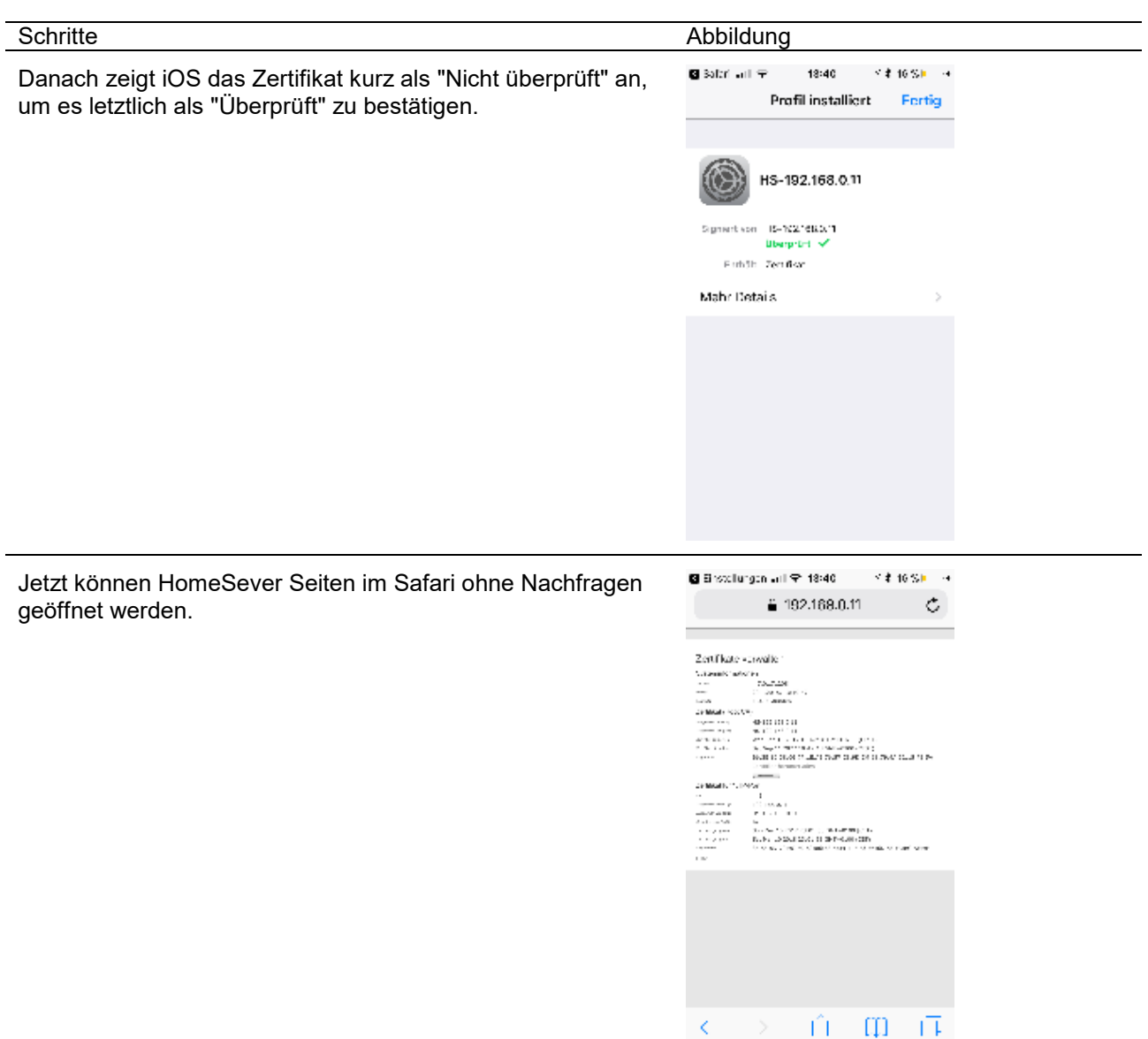

#### HomeServer Zertifikat in Android einbinden

Die folgenden Schritte erklären, wie das HomeServer Zertifikat in die Android Zertifikatsverwaltung zu integrieren ist. Dadurch umgeht man die Chrome-Sicherheitsabfrage. Das ist zum Beispiel notwendig um eine Ajax-Visualisierung im Google Chrome aufzurufen.

Die Anleitung beschreibt die Schritte auf einem Android 7 System, auf anderen Android Systemen sind die Schritte prinzipiell gleich können sich aber geringfügig unterscheiden.

#### Hinweis: HomeServer Zertifikate

Die beschriebenen Schritte müssen nur einmalig auf Geräten durchgeführt werden, da das heruntergeladene Root-Zertifikat eine Gültigkeit von 10 Jahren besitzt.

Die Gültigkeitsdauer der IP-Port Zertifikate ist aus Sicherheitsgründen auf max. 90 Tage limitiert. Sie werden automatisch vom HomeServer neu generiert und haben somit wieder einen gültigen Status.

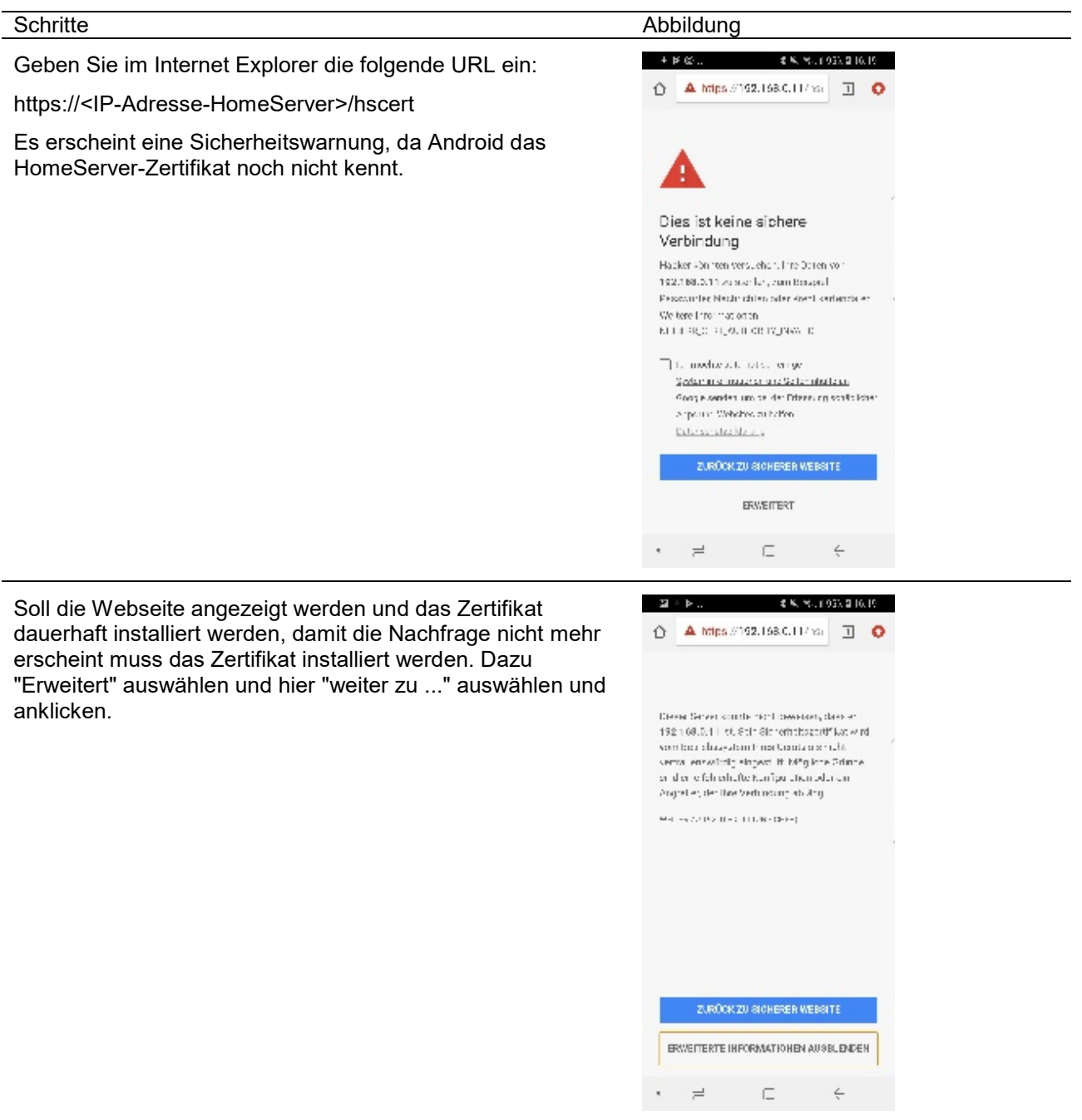

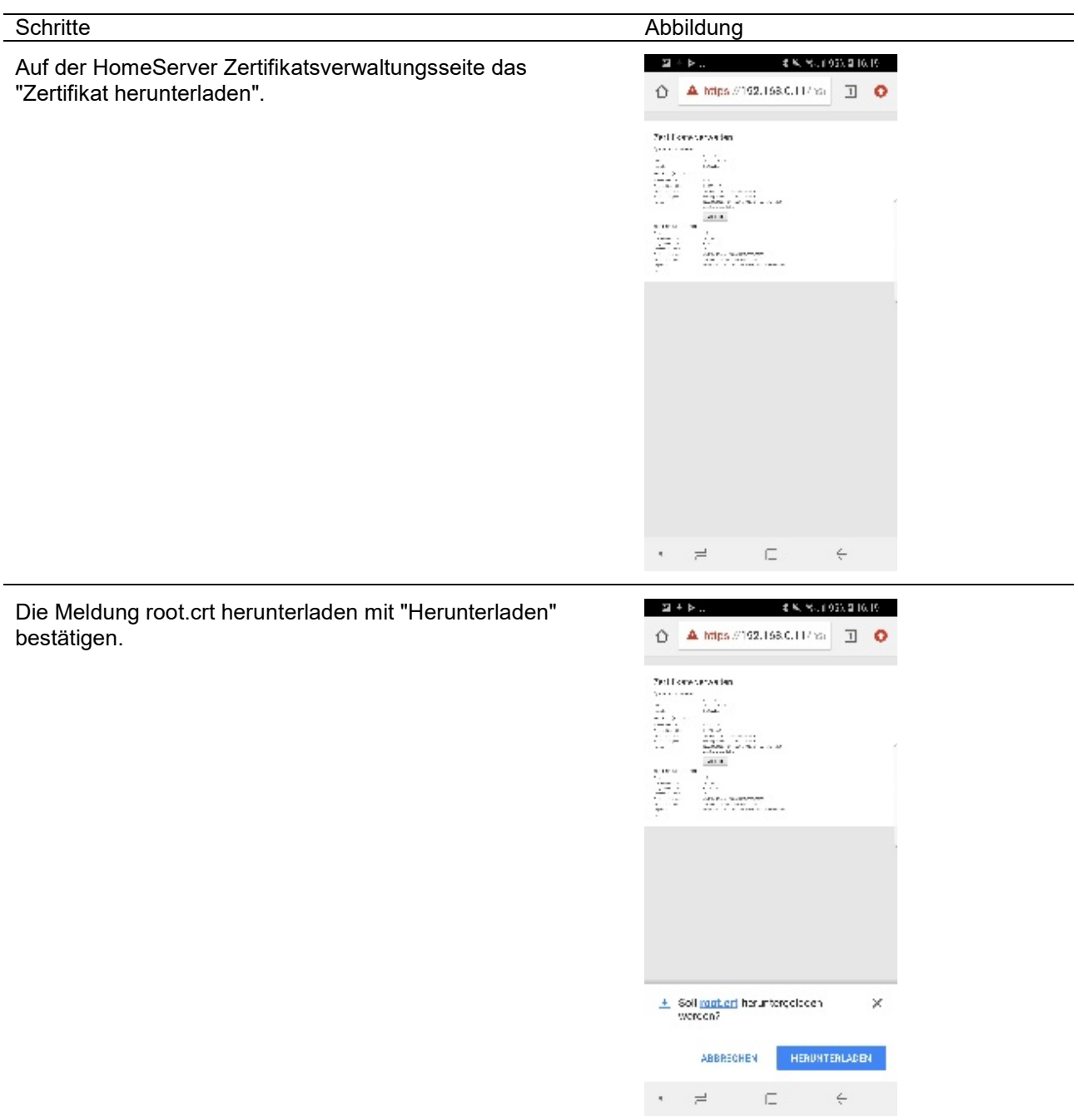

Danach das Zertifikat "root.crt" öffnen.

#### Schritte Abbildung

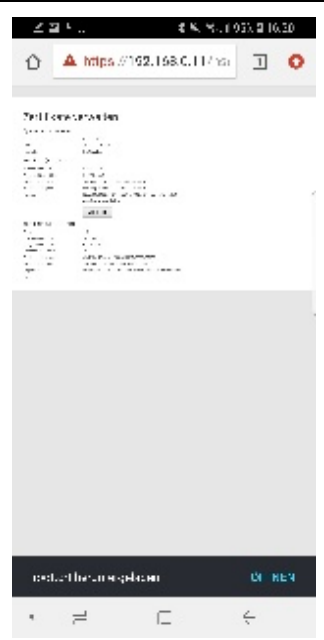

Unter Android kann dem Zertifikat noch ein eindeutiger Name zugewiesen werden, wie z. B. "HomeServer". Den Dialog mit "OK" bestätigen.

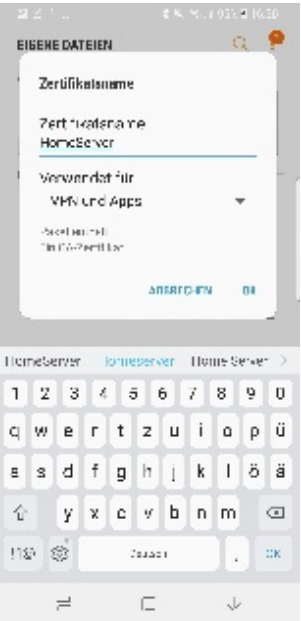

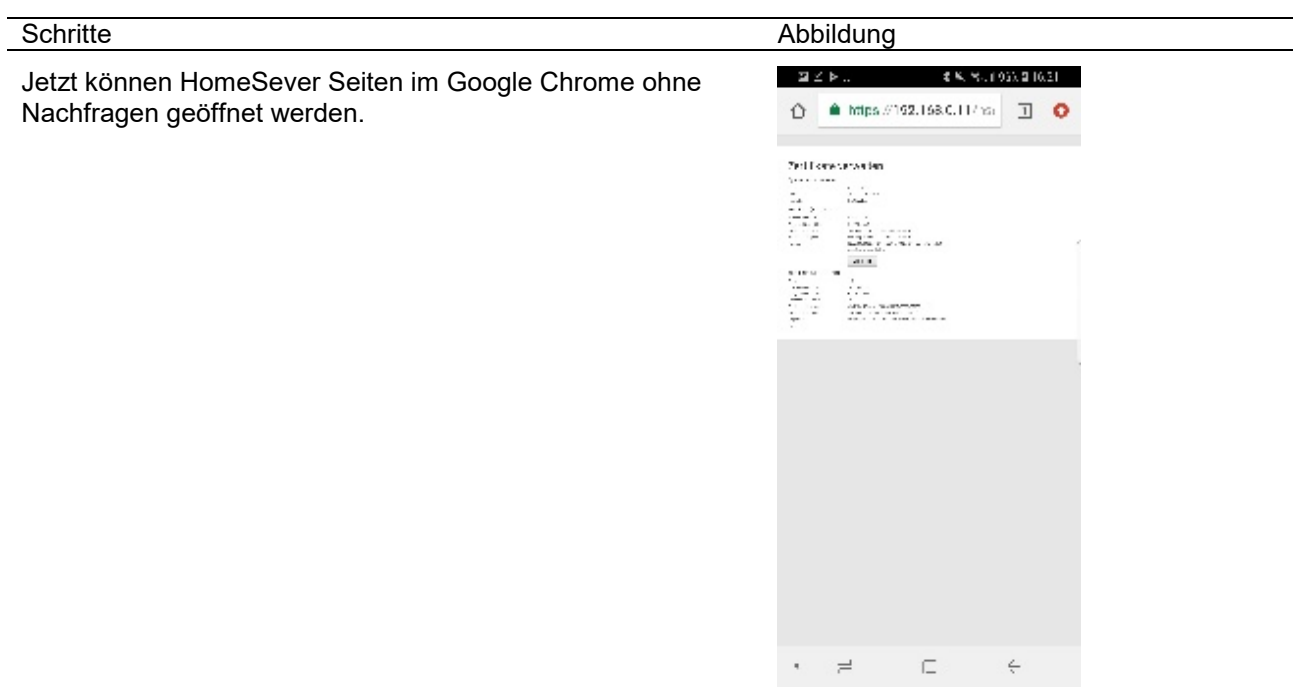

# QC - Benutzersteuerung

#### Berechtigungen

Jedem QuadClient Benutzer wird eine von vier Berechtigungen vergeben:

- Gast-Benutzer
- Gruppen-Mitglied
- Gruppen-Verwalter
- System-Verwalter

Der **Gast-Benutzer** ist die niedrigste Berechtigung. D. h. er darf im QuadClient ausschließlich bedienen und keine Konfigurationen vornehmen. Ein Gast-Benutzer kann auch nicht einsehen welche Benutzer ansonsten noch Zugriff auf den QuadClient haben. Klickt ein Gast-Benutzer in den System-Einstellungen auf Benutzerwechsel, muss sowohl der Benutzernamen als auch das zugehörige Passwort eingeben werden.

Ein **Gruppen-Mitglied** besitzt mehr Berechtigungen als der Gast-Benutzer. Ein Gruppen-Mitglied darf nicht konfigurieren aber sein Passwort eigenständig ändern und in die Benutzerliste einsehen welcher Benutzer ansonsten noch Zugriff auf den QuadClient besitzt.

Ein **Gruppen-Verwalter** darf zusätzlich zum Gruppen-Mitglied Favoriten, Funktionstasten und Quadranten der Benutzergruppe konfigurieren, zu der der Gruppen-Verwalter zugewiesen wurde.

Der **System-Verwalter** hat die meisten Rechte. Zusätzlich zu den Konfigurationsmöglichkeiten des Gruppen-Verwalters darf ein System-Verwalter die System-Einstellungen und die im QuadClient eigenständig vergebenen Passwörter aller Benutzer ändern. Somit kann ein System-Verwalter Benutzer von der QuadClient Benutzung ausschließen.

#### **Hinweis: Konfiguration von Benutzergruppen**

Ein System-Verwalter kann nur Konfigurationen innerhalb der zugeordneten Benutzergruppen vornehmen. D. h. sollen Konfigurationen in anderen Benutzergruppen vorgenommen werden, zu denen der System-Verwalter nicht zugewiesen wurde, muss min. ein Gruppen-Verwalter innerhalb einer Benutzergruppe angelegt werden (siehe auch Beispiel Benutzer/Benutzergruppen).

Im QuadConfig werden die Berechtigungen unter den Eigenschaften der Benutzer vergeben (Abb. *Benutzer Eigenschaften*). Die Farben grau, grün, gelb und rot zeigen zusätzlich die Berechtigungen an (Abb. *Benutzer mit farblicher Kennzeichnung der Berechtigungen*). (grau=Gast-Benutzer, grün=Gruppen-Benutzer, gelb=Gruppen-Verwalter, rot=System-Verwalter)

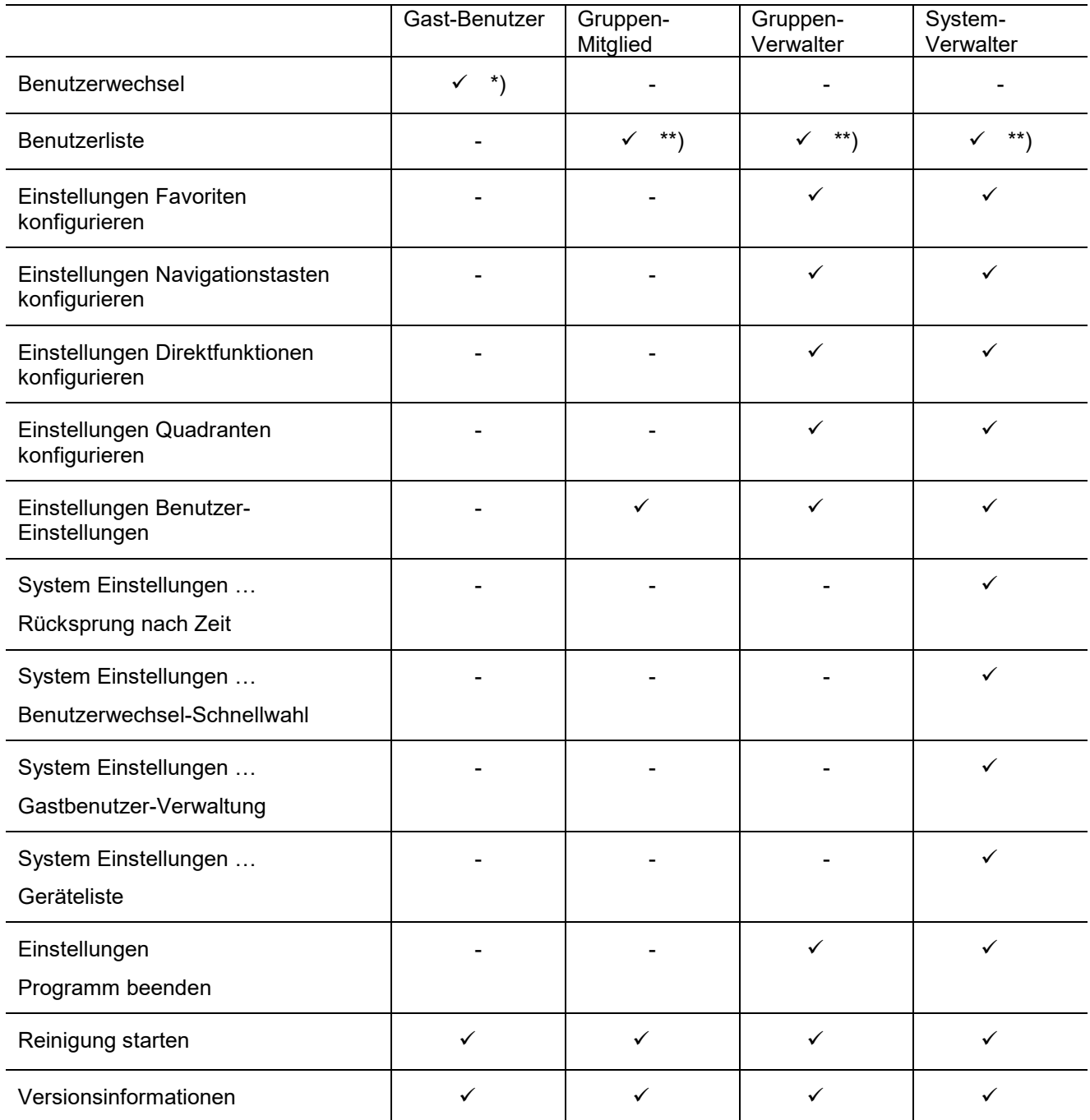

\*) Bei einem Benutzerwechsel ist zwingend die Eingabe von Benutzernamen und Passwort erforderlich, um einen Benutzerwechsel vorzunehmen. Die im QuadConfig projektierten Benutzer werden nicht angezeigt. D. h. ein Gast-Benutzer darf nur zu einem Benutzer mit weiteren Rechten wechseln, wenn sowohl Benutzername als auch Passwort bekannt sind.

\*\*) Bei der Benutzerliste werden alle möglichen Benutzer angezeigt. Ein Benutzer kann hierüber direkt ausgewählt werden. Hat der ausgewählte Benutzer die Speicherung des Passworts erlaubt, wird direkt gewechselt, ansonsten muss das Passwort des Benutzers eingegeben werden (siehe auch Passwort speichern).

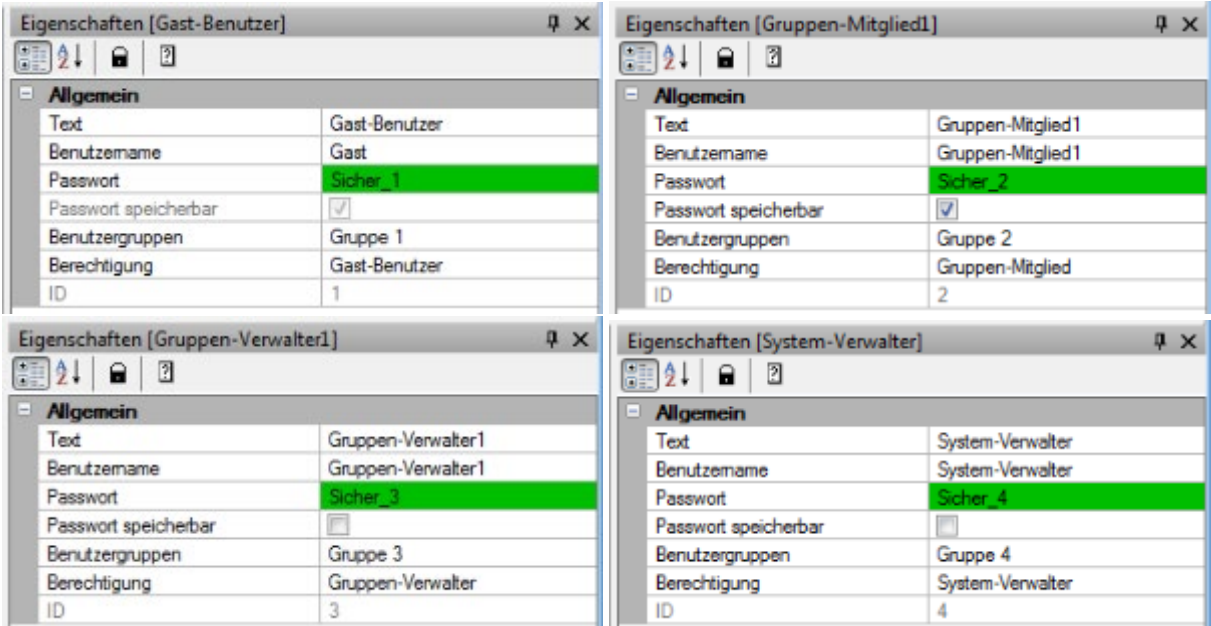

*Abbildung: Benutzer Eigenschaften (Gast-Benutzer, Gruppen-Mitglied, Gruppen-Verwalter, System-Verwalter)*

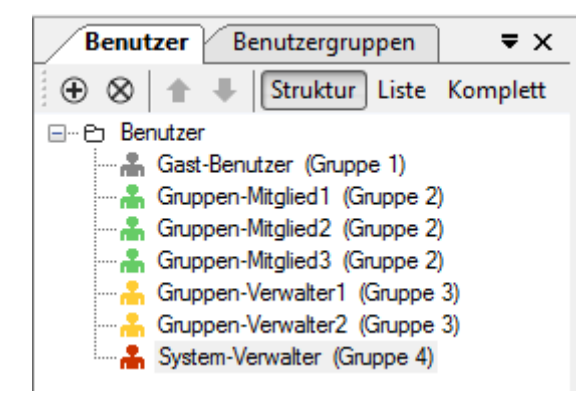

*Abbildung´: Benutzer mit farblicher Kennzeichnung der Berechtigungen*

#### **Hinweis: Sortierreihenfolge**

Die Benutzer werden im QuadConfig wie folgt sortiert:

- 1. Gruppe (ID)
- 2. Benutzerrolle (Admin—>Gast)
- 3. Name des Benutzers

#### Passwort speichern

Wird die Checkbox "Passwort speicherbar" aktiviert, dann kann das Benutzer Passwort im QuadClient gespeichert werden, d. h. ein Benutzerwechsel ist ohne Eingabe des Passworts möglich. Der Benutzer kann in den QuadClient System-Einstellungen unter Benutzer-Einstellungen die Checkbox auch deaktivieren, sodass eine Passworteingabe für den Benutzerwechsel wieder zwingend erforderlich ist.

Für Gast-Benutzer ist die Einstellung "Passwort speicherbar" immer aktiv und kann auch nicht im QuadClient geändert werden.

Wird in den QuadClient Systemeinstellungen die Checkbox deaktiviert und das Projekt erneut übertragen (mit aktivierter Checkbox) bleibt die im QuadClient vorgenommene Einstellung erhalten.

#### Benutzergruppe

Unter Benutzergruppe wird der Benutzer einer Gruppe zugeordnet. (siehe auch Benutzergruppe und Beispiele Benutzer/Benutzergruppe)

#### ID

Die ID wird für den Benutzerwechsel über ein KO benötigt. Mit jedem neu angelegten Benutzer wird die ID fest vergeben und um 1 hochgezählt. Wird ein Benutzer gelöscht, werden freie IDs wieder aufgefüllt.

In der Projektierung ist darauf zu achten, dass bei einem Benutzerwechsel von z. B. "Vater" zu "Gast" die jeweils im QuadConfig vergebene ID angesprochen wird.

# QC - Benutzergruppen

#### Allgemein

Jeder Benutzer wird einer Benutzergruppe zugeordnet. Hierüber ist es möglich mehreren Benutzern dieselben Zugriffrechte zuzuweisen, da innerhalb einer Benutzergruppe mehrere Benutzer liegen können.

Im QuadConfig sind insgesamt 60 Benutzergruppen vordefiniert. Bei den Benutzergruppen können nur die Namen verändert werden, ein Löschen oder Hinzufügen weiterer Benutzergruppen ist nicht möglich.

#### **Text**

Unter "Text" kann der Benutzergruppe ein eigener Name vergeben werden (z.B. "Admin", "Eltern", "Kinder", "Gäste" usw.). Zur Erleichterung der Parametrierung wird der "Text" im QuadConfig auch hinter jedem zugewiesenen Benutzer angezeigt.

#### Funktionstasten

Im QuadClient gibt es im unteren Bereich insgesamt 6 Funktionstasten. Die erste und die letzte Funktionstaste sind immer fest vorbelegt. Die erste zeigt "Menü" bzw. "Plugin" an. Der Wechsel erfolgt je nachdem welche Ansicht der QuadClient gerade zeigt. Die sechste Funktionstaste zeigt immer "System". Wird diese betätigt wechselt der QuadClient in das Systemmenü und die Systemeinstellungen können konfiguriert werden.

Die Funktionstasten zwei bis vier können für jede Benutzergruppe einzeln eingestellt werden. D. h. wird ein Benutzerwechsel vorgenommen, der einer anderen Benutzergruppe zugeordnet ist, dann können anderen Funktionen den Funktionstasten zugeordnet werden.

Folgende Funktionen können parametriert werden:

- ohne Funktion bei einer Betätigung der Funktionstaste passiert nichts, sie wird unbeschriftet dargestellt
- Favoriten Aufruf der konfigurierten Favoriten
- MyTouch Aufruf der MyTouch Seite
- Funktionstaste Aufruf der unter "Funktionstaste" definierten Funktion
- Notiz Aufruf der Notizseite
- Benutzerwechsel Aufruf der Benutzerwechselseite
- Browser Aufruf eines oder mehrerer unter "Navigationstaste URL" konfigurierten Links

Für jede Benutzergruppe (Gruppe 1 bis Gruppe 60) gibt es die folgende Voreinstellung:

- Funktionstaste 1: Menü nicht einstellbar
- Funktionstaste 2: Favoriten einstellbar
- Funktionstaste 3: MyTouch einstellbar
- Funktionstaste 4: Notiz einstellbar
- Funktionstaste 5: Browser einstellbar
- Funktionstaste 6: System nicht einstellbar

#### Funktionen

Jeder Benutzergruppe können optional übergeordnete Funktionen zugeordnet werden. (MyTouch und/oder Navigationstaste (URL))

#### **MyTouch**

Hier kann eine unter "MyTouch" konfigurierte MyTouch-Funktion zugewiesen werden.

#### **Navigationstaste (URL)**

Hier kann ein unter "Navigationstaste - URL" konfigurierter Browser-Aufruf zugewiesen werden.

#### **Hinweis: Berechtigungen**

Es ist darauf zu achten, dass keine Funktionen parametriert werden, die vom QuadClient nicht aufgelöst werden können. D. h. Benutzergruppen müssen immer sinnvoll in ihren Berechtigungen parametriert werden.

Beispiel: Im Menü ist die Benutzergruppe 1 einer Menü-Kachel zugeordnet, die neben einem Raum auch ein Plugin aufrufen soll. Dem Plugin, das aufgerufen werden soll ist die Benutzergruppe 1 aber nicht zugeordnet. In diesem Fall könnte ein Plugin aufgerufen werden, dass aber ohne Inhalt dargestellt wird.

# Beispiel Benutzer/Benutzergruppen

#### Beispiel 1 - Einfamilienhaus

Die folgende Tabelle zeigt die Benutzer eines Einfamilienhauses mit ihren Berechtigungen und Zugehörigkeit zu Benutzergruppen.

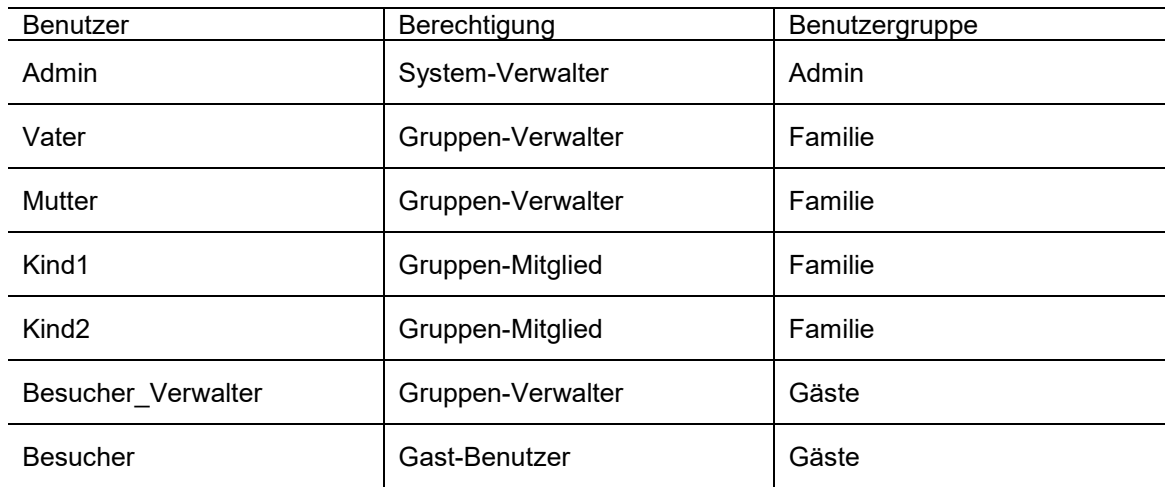

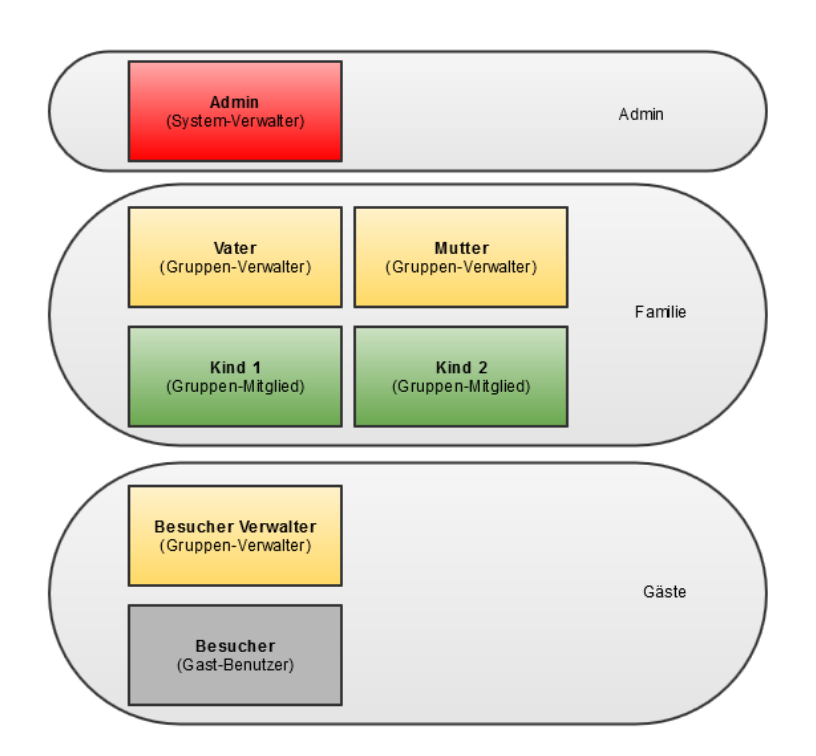

Dadurch ergibt sich folgendes Verhalten:

- Nur der Admin darf
	- System-Einstellungen vornehmen
	- Passwörter anderer Benutzer ändern
	- Endgeräte konfigurieren
- Der Admin darf für die Benutzergruppe **Admin** Konfigurationen vornehmen.
	- Favoriten
	- Funktionstaste
	- Quadranten
- Vater und Mutter dürfen für die Benutzergruppe **Familie** Konfigurationen vornehmen.
	- Favoriten
	- Funktionstaste
	- Quadranten
- Der Besucher-Verwalter darf für die Benutzergruppe **Gäste** Konfigurationen vornehmen.
	- Favoriten
	- Funktionstaste
	- Quadranten

## Beispiel 2 - Arztpraxis

Die folgende Tabelle zeigt die Benutzer einer Arztpraxis mit ihren Berechtigungen und Zugehörigkeit zu Benutzergruppen.

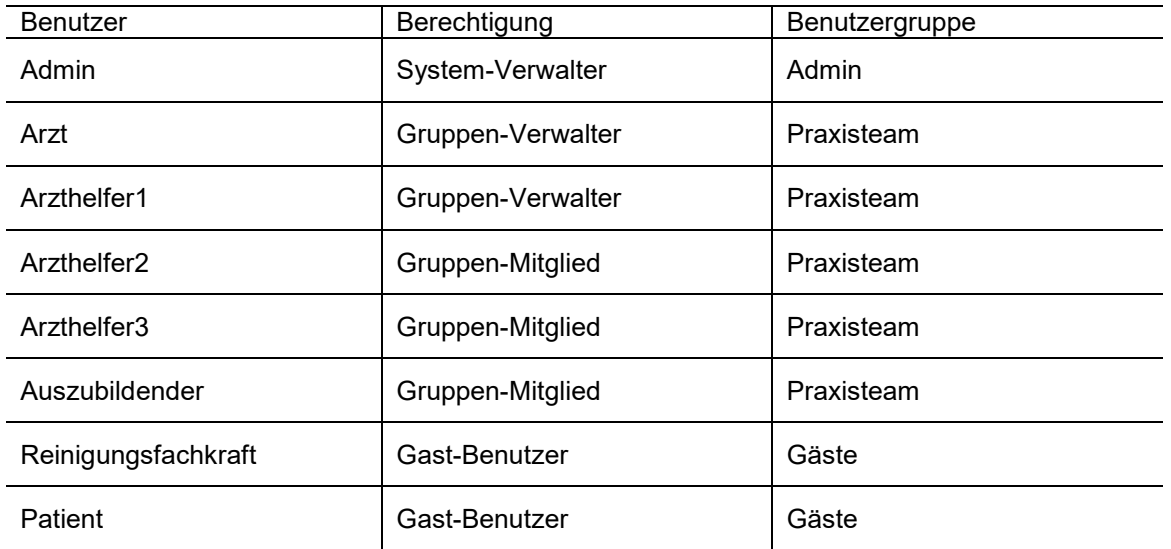

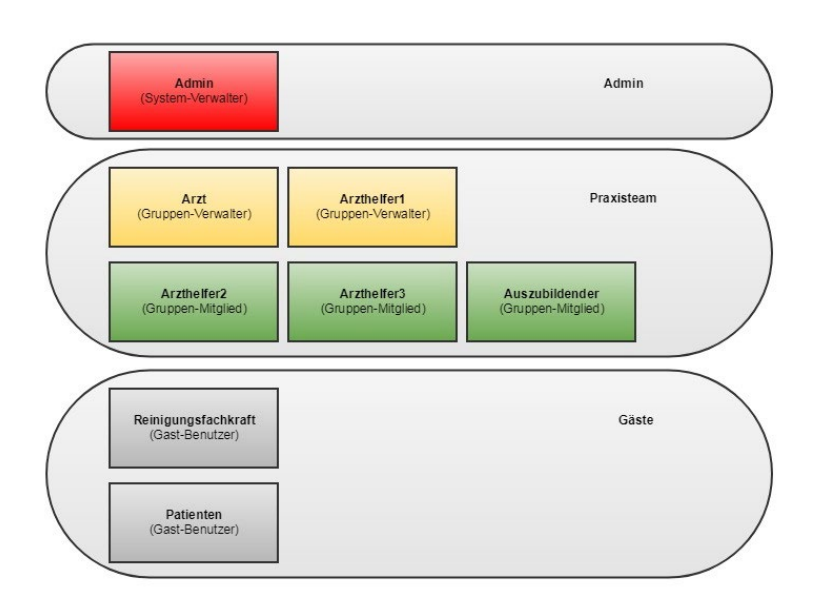

Dadurch ergibt sich folgendes Verhalten:

- Nur der Admin darf
	- System-Einstellungen vornehmen
	- Passwörter anderer Benutzer ändern
	- Endgeräte konfigurieren
- Der Admin darf für die Benutzergruppe **Admin** Konfigurationen vornehmen.
	- Favoriten
	- Funktionstaste
	- Quadranten
- Der Arzt und der Arzthelfer1 dürfen für die Benutzergruppe **Praxisteam** Konfigurationen vornehmen.
	- Favoriten
	- Funktionstaste
	- Quadranten
- Für die Benutzergruppe **Gäste** können keine Konfigurationen vornehmen werden. Es gelten die im QuadConfig vorgegebenen Einstellungen.

# QC – Sonstiges

#### Allgemein

Der QuadClient, der ab der Experten Version 4.7 ausgeliefert wird, wird immer während des Projekt-Uploads mit auf den HomeServer geladen. Über den *QuadClient Starter* wird der QuadClient auf das jeweilige Endgerät geladen. Dabei gibt es zwei Varianten:

- Auf dem Endgerät ist ein Windows XP Betriebssystem installiert (z. B. auf den Control Client 19 bzw. Control Client 9). In diesem Fall wird ein QuadClient vom HomeServer geladen, der auf .NET Framework 3.5 basiert.
- Auf dem Endgerät ist ein höheres Betriebssystem installiert (z. B. Windows 7 auf dem Control 19 Client 2 bzw. Control 9 Client 2). In diesem Fall wird ein QuadClient vom HomeServer geladen, der auf .NET Framework 4.5 basiert.

Der QuadClientStarter erkennt automatisch welche Version benötigt wird. Sie müssen nur bei der Anwendung auf einem Windows XP Gerät darauf achten, dass die Option "Kommunikation per TLS v1.0 zulassen" im Experten unter den Projekteinstellungen "Sicherheit" aktiviert wurde.

#### Benutzer und Passwörter

Im QuadClient können mehrere Benutzer mit jeweils unterschiedlichen Rechten angelegt werden. (siehe Benutzersteuerung)

Wird der QuadClient gestartet, gibt es drei mögliche Variationen:

- Im QuadClientConfig Editor sind Benutzername und Passwort bereits eingetragen. Beim Start des QuadClients erscheint keine Anmeldemaske, da Benutzer und Passwort bereits bekannt sind.
- Im QuadClientConfig Editor ist nur der Benutzername eingetragen, aber kein Passwort. Beim Start des QuadClients erscheint eine Anmeldemaske, in der der Benutzer bereits eingetragen ist und ein Passwort eingegeben werden muss. Wird die Schaltfläche "ESC" betätigt erfolgt keine Anmeldung am QuadClient, der QuadClient wird geschlossen. Nach Eingabe eines für den Benutzer korrekten Passworts ist der Benutzer mit seinen entsprechenden Rechten angemeldet.
- Im QuadClientConfig Editor ist weder der Benutzername noch das Passwort eingetragen. Beim Start des QuadClients erscheint eine Anmeldemaske, in der der Benutzer und Passwort eingegeben werden müssen. Wird die Schaltfläche "ESC" betätigt erfolgt keine Anmeldung am QuadClient, der QuadClient wird geschlossen. Nach Eingabe eines bekannten Benutzers und korrekten Passworts für diesen Benutzer, ist der Benutzer mit seinen entsprechenden Rechten angemeldet.

#### **Hinweis: Erstmaliger Benutzerstart**

Wird der QuadClient zum ersten Mal unter diesem Benutzer gestartet wird die Maske "Passwort bearbeiten" angezeigt. Hier muss einmalig das "ursprünglich" im QuadConfig eingetragene Passwort eingegeben und zweimalig ein neues eingegeben werden. Dass neue Passwort kann und sollte sich vom Passwort unterscheiden, das im QuadConfig eingegeben wurde.

#### **Hinweis: Benutzerwechsel**

Wird im QuadClient ein Benutzerwechsel durchgeführt (über die Benutzerliste oder den Benutzerwechsel bei Gast-Benutzern) und der aufgerufene Benutzer wird zum ersten Mal gestartet wird ein PopUp eingeblendet, dass für diesen Benutzer ein neues eigenständiges Passwort eingegeben werden sollte. Wird das PopUp mit "OK" bestätigt wird die Maske "Benutzer Einstellungen" aufgerufen und das Passwort kann geändert werden. Dass Passwort kann und sollte sich vom Passwort unterscheiden, das im ursprünglich QuadConfig eingegeben wurde.

#### **Hinweis: Ursprüngliches Passwort**

Das Passwort, dass im QuadConfig vergeben wurde, wird nicht verworfen. Es kann z. B. bei Verlust des Benutzerpassworts eingegeben werden, um dann wieder ein neues Benutzerpasswort zu vergeben.

# Systemeinstellungen

Die folgende Tabelle zeigt die Navigation unter dem Menü System auf.

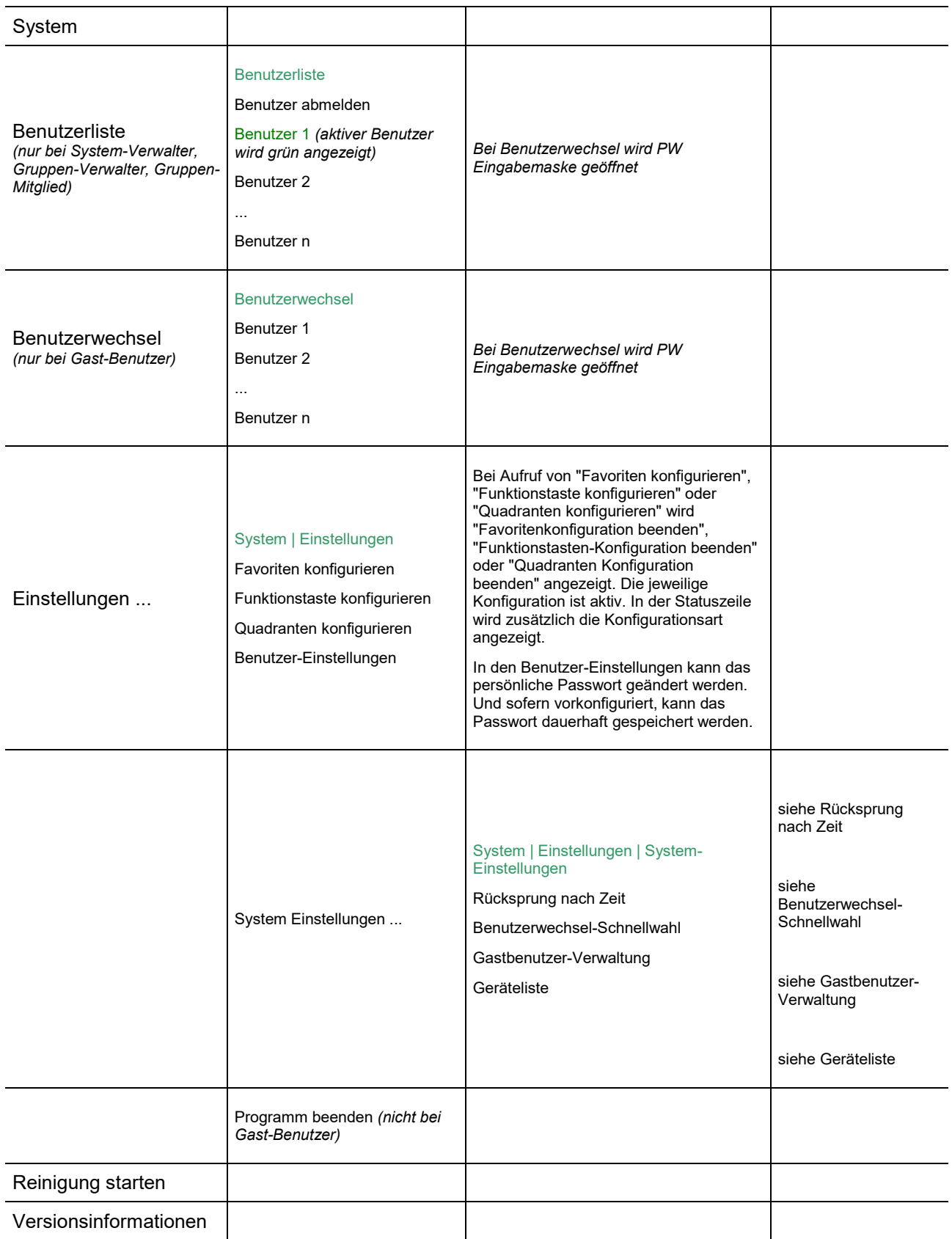

#### **Hinweis: Dauerhafte Speicherung**

Nimmt ein Benutzer Änderungen an den Konfigurationen im QuadClient vor, werden diese dauerhaft im HomeServer gespeichert. D. h. bei einem Netzspannungsausfall und anschließendem Neustart des HomeServers oder einem Neustart des QuadClients zeigt sich der QuadClient immer mit den zuletzt vorgenommenen Änderungen (ggf. sind die 15 min. Wartezeit bis zum Erneuten Speichern der Remanentdaten zu berücksichtigen).

Auch wenn im QuadConfig Änderungen vorgenommen werden, z. B. bei der Anordnung der Funktionstasten, werden diese nach dem Hochladen in den HomeServer nicht in den QuadClient übernommen. Es gelten immer die vom Benutzer am QuadClient zuletzt vorgenommenen Änderungen.

#### Rücksprung nach Zeit

Bei "Rücksprung nach Zeit" kann eine Zeit definiert werden, bei der bei Nichtbedienung im QuadClient ein Sprung zu einer definierten Funktion bzw. zu einem Benutzer erfolgt. Voreingestellt ist kein Rücksprung (Einstellung: Aus). Es können folgende Zeiten eingestellt werden: 1 Minute, 5 Minuten, 10 Minuten, 15 Minuten, 30 Minuten, 45 Minuten oder 1 Stunde.

Wird eine Zeit ausgewählt, kann danach das Verhalten für Rücksprung nach Zeit festgelegt werden. Dabei stehen folgende Verhalten zur Auswahl:

- MyTouch,
- konfigurierte Funktion (Funktionstaste),
- Abmelden,
- Benutzerwechsel oder
- Browser aufrufen.

Für MyTouch, konfigurierte Funktion (Funktionstaste) und Browser wird dabei auf die Einstellungen zurückgegriffen, die der Benutzergruppe unter den jeweiligen Funktionstasten hinterlegt sind. Z. B. ist für die Funktionstaste ein Aufruf des "Wohnzimmers" definiert, würde bei einem Rücksprung nach 10 Minuten und dem Verhalten konfigurierte Funktion, bei einer Nichtbedienung des QuadClients nach 10 Minuten der Raum "Wohnzimmer" angezeigt.

Wird als Verhalten "Benutzerwechsel" gewählt, kann zusätzlich ein konfigurierter Benutzer angegeben werden oder auch "kein Benutzer". Bei der Einstellung "kein Benutzer" wird beim Rückspruch nach Zeit die Benutzerliste angezeigt.

#### **Hinweis: Rücksprung nach Zeit**

Bei einem aktiven "Benutzer x" und einem konfigurierten Rücksprung nach Zeit auf denselben "Benutzer x" wird kein Rücksprung nach Zeit erfolgen, da der Benutzer bereits angemeldet ist.

#### Benutzerwechsel-Schnellwahl

Bei der Benutzerwechsel-Schnellwahl werden bis zu vier Benutzer vollflächig, anstelle von Menü und Plugins, dargestellt. Sind mehr als vier Benutzer angelegt kann über die sechste Funktionstaste "...weitere" die komplette Benutzerliste aufgerufen werden. Eine weitere Betätigung der Funktionstaste "...weitere" zeigt wieder die Benutzerwechsel-Schnellwahl an.

#### Gastbenutzer-Verwaltung

In der Gastbenutzer-Verwaltung können die Passwörter der Gastbenutzer vom System-Verwalter geändert werden.

#### Geräteliste

In der Geräteliste können im QuadConfig vorkonfigurierte Control Geräte zugewiesen werden. dies ist z. b. für die Anzeige der Innentemperatur notwendig.